Практическая работа «Имитационное моделирование в ANYLOGIC»

Цель работы: выработка навыков разработки и исследования имитационных моделей процессов функционирования информационных систем в системе AnyLogic.

Порядок выполнения работы

1. Изучить методические указания.

2. Построить в среде Any Logic с использованием библиотеки моделирования процессов сетевую диаграмму для примера модели, заполнить необходимые таблицы для объектов модели. Запустить модель на выполнение.

3. Провести вычислительные эксперименты с имитационной моделью, получить результаты и проанализировать их. Оценить погрешность выходных величин.

4. Разработать модель в соответствии с индивидуальным заданием.

Требования к оформлению отчета

1. Название и цель работы, программное обеспечение.

2. Постановка задачи.

3. Описание модели на Any Logic.

4. План и анализ результатов вычислительных экспериментов с моделью.

5. Вместе с отчетом должны быть файлы с моделями

Методические указания по разработке моделей в AnyLogic

№ 1. Выполнить процесс построения модели: Сервер обрабатывает запросы, поступающие с рабочих станций с интервалами, распределенными по экспоненциальному закону с интенсивностью 5 запросов в секунду. Время обработки сервером одного запроса распределено по экспоненциальному закону со средним значением 100 мс. Сервер имеет входной буфер емкостью максимум на 3 запросов.

Ход работы

1. Создание диаграммы процесса.

Шаг 1. Создание новой модели. Для этого щелкните мышью по кнопке панели инструментов «Создать модель». Появится диалоговое окно «Новая модель».

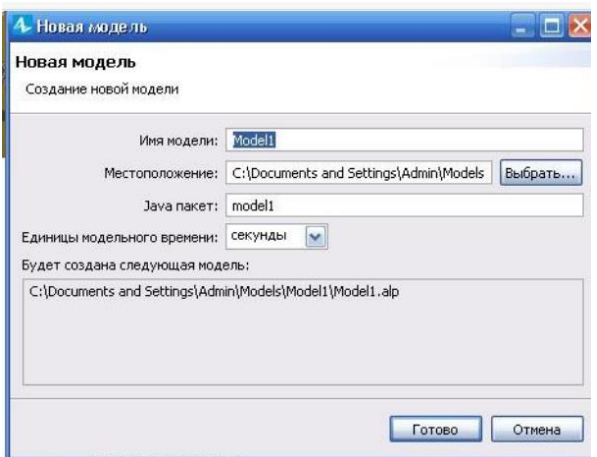

Задайте имя новой модели: Server1

Выберите каталог, в котором будут сохранены файлы модели. Если Вы хотите сменить предложенный по умолчанию каталог на какой-то другой, Вы можете ввести путь к нему в поле «Местоположение» или выбрать этот каталог с помощью диалога навигации по файловой системе, открывающегося по нажатию на кнопку «Выбрать».

Выберите единицу модельного времени: секунды.

Щелкните мышью по кнопке «Готово», чтобы завершить процесс.

В результате будет создана новая модель, в которой уже имеется один тип агента Main и эксперимент Simulation.

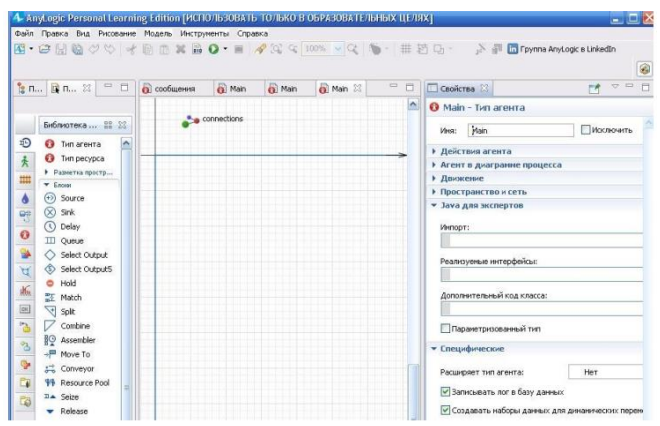

Агенты - это главные строительные блоки модели AnyLogic. Агент Main служит местом, где зададим всю логику модели в виде диаграммы процесса потока сообщений в модели.

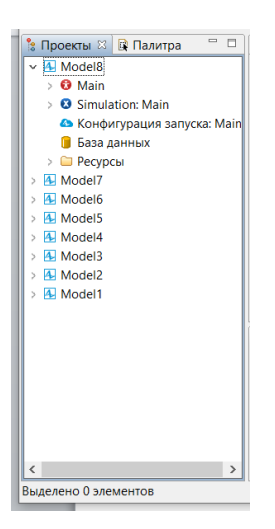

В центре рабочей области находится графический редактор диаграммы.

В левой части рабочей области находятся панель «Проекты» и панель «Палитра».

Панель «Проекты» обеспечивает легкую навигацию по элементам моделей, открытых в текущий момент времени. Поскольку модель организована иерархически, то она отображается в виде дерева.

Панель «Палитра» содержит разделенные по палитрам элементы, которые могут быть добавлены на диаграмму типа агента или эксперимента.

В правой рабочей области отображается панель «Свойства». Панель «Свойства» используется для просмотра и изменения свойств выбранного в данный момент элемента модели. Когда вы выделяете какой-либо элемент, например, в панели «Проекты» или графическом редакторе, панель «Свойства» показывает свойства выбранного элемента.

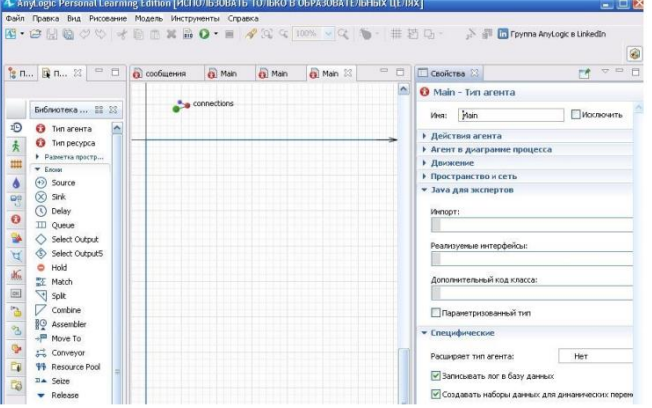

Задать динамику процесса, создав диаграмму из блоков Библиотеки моделирования процессов. Каждый блок задает определенную операцию, которая будет производиться над проходящими по диаграмме процесса агентами. Диаграмма процесса в AnyLogic создается путем добавления объектов библиотеки из палитры на диаграмму агента, соединения их портов и изменения значений свойств блоков в соответствии с требованиями модели. По умолчанию при создании новой модели в панели «Палитра» открывается «Библиотека моделирования процессов».

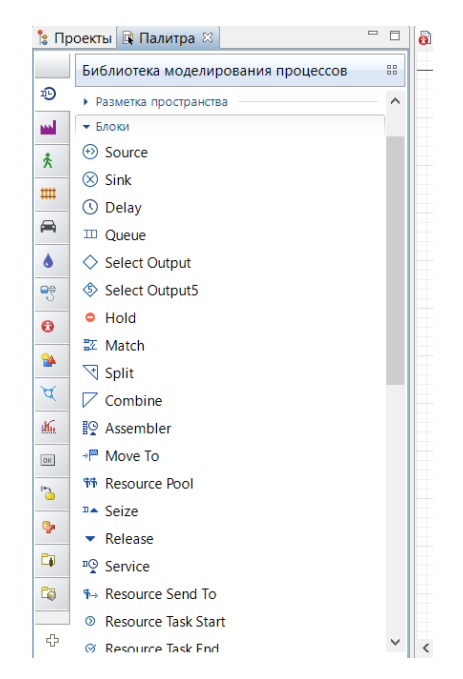

В данной модели использованы объекты:

- Source – источник, который генерирует агентов определенного типа. Обычно он используется в качестве начальной точки диаграммы процесса, формализующей поток агентов. В нашем примере агентами будут сообщения;

- Delay - задерживает агентов на заданный период времени, представляя в модели фазы задержки в терминале источника, в канале передачи, сервере. Этот объект содержит значение емкости, которое означает количество параллельно задерживаемых агентов;

- Selector – переключатель движения агентов (сообщений) на одно из двух направлений;

- Queue - очередь для агентов;

- Sink – терминатор (поглотитель) агентов.

Добавить блоки Библиотеки моделирования процессов на диаграмму и соединить их, как показано на рисунке. Чтобы добавить блок на диаграмму, перетащите требуемый элемент из палитры в графический редактор.

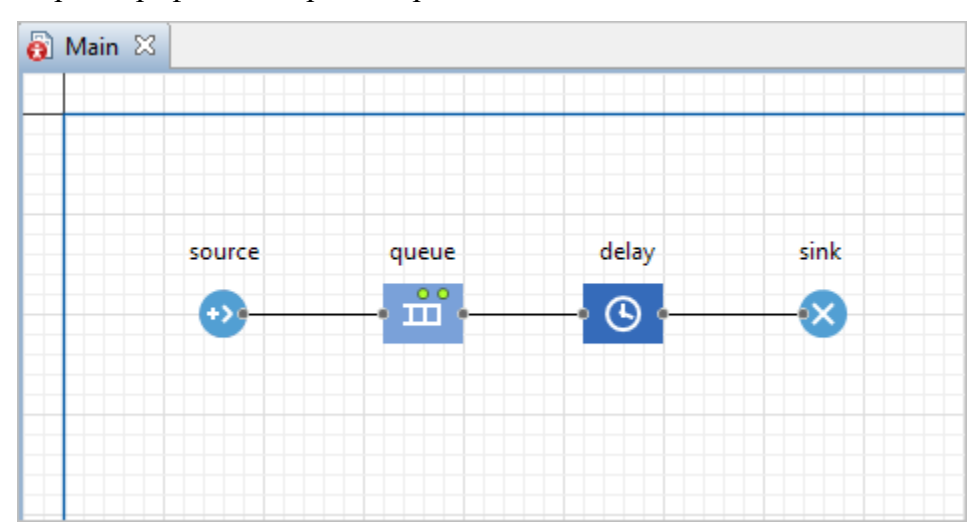

Когда вы перетаскиваете блоки и располагаете их рядом друг с другом, вы можете видеть, как появляются соединительные линии между блоками. Будьте внимательны, эти линии должны соединять только порты, находящиеся с правой или левой стороны иконок.

Данная схема моделирует простейшую систему очереди, состоящую из источника агентов, задержки (и очереди перед задержкой) и финального уничтожения агентов.

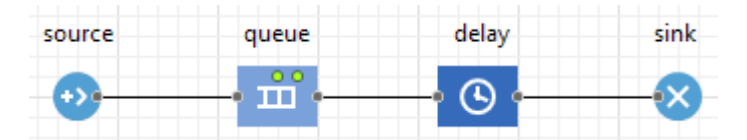

Настроим диаграмму простейшей системы массового обслуживания согласно заданным параметрам, для этого надо изменить некоторые свойства объектов:

Свойства выделенного щелчком мыши объекта появляются в нижней части окна.

1. Выделим сначала объект source. Установим флажок, обозначающий, что запросы поступают согласно Времени между прибытиями. Установите согласно постановке задачи среднее значение интервалов времени поступления запросов на сервер, изменив свойства объекта source. Для этого введите в поле «Время между прибытиями» exponential(5.0). Функция exponential является стандартной функцией генератора случайных чисел AnyLogic.

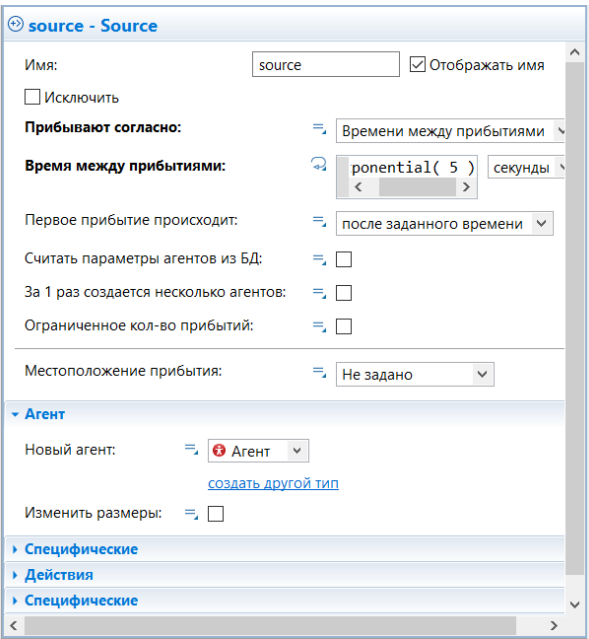

2. Следующий объект - queue. Он моделирует очередь заявок, ждущих освобождения сервера. Изменим свойства объекта queue. Зададим максимальную длину очереди. Для этого в поле «Вместимость» оставим значение 100, а потом установим значение 3. Чтобы включить сбор статистики по количеству запросов в очереди установим флажок «Включить сбор статистики»

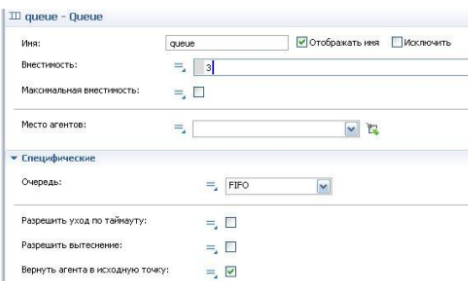

3. Следующим в модели является объект delay. Он задерживает заявки на заданный период времени, представляя в нашей модели непосредственно сервер, на котором обрабатываются запросы. В поле «Время задержки» введем exponential(10). Установим флажок «Включить сбор статистики».

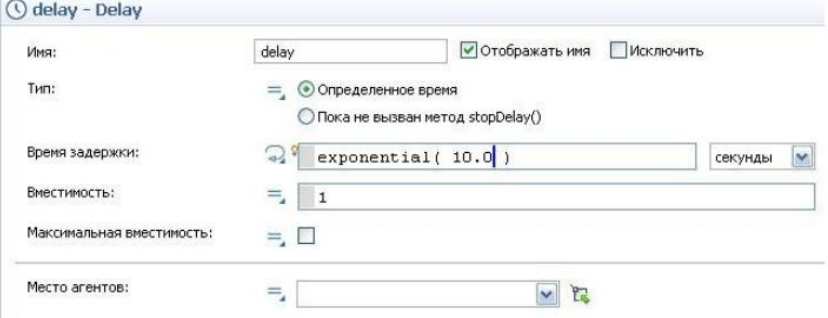

4. Последним в модели является объект sink, который уничтожает поступившие заявки, выводя, таким образом, из модели обработанные сервером запросы.

Настройка запуска модели.

В панели «Проекты» выбираем эксперимент, названный Simulation, создается по умолчанию. Это простой эксперимент, позволяющий запускать модель с заданными значениями параметров, поддерживающий режимы виртуального и реального времени, анимацию и отладку модели

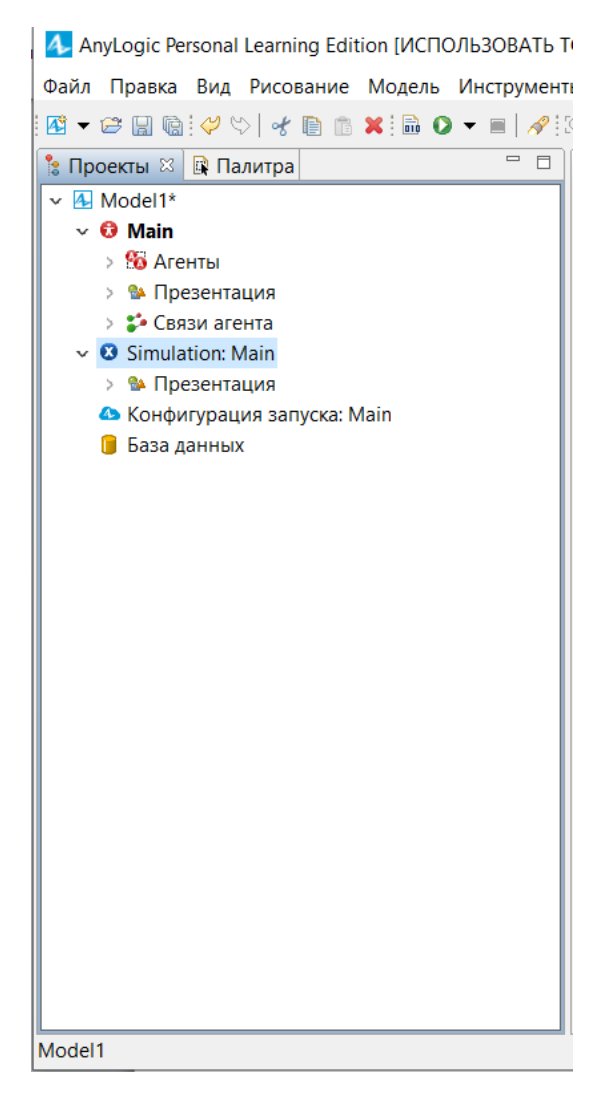

Если мы запустим модель, то моделирование будет продолжаться, пока не будет исчерпана выделенная память 256 Мб.

Установим режим выполнения – реальное время, начальное время 0, конечное время 1000 единиц модельного времени, после чего будет остановлено.

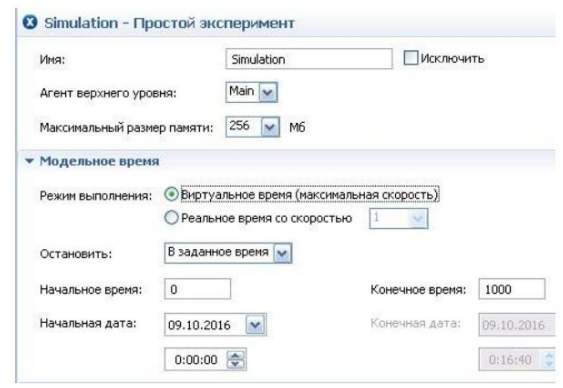

Для запуска модели щелкните мышью кнопку зеленого цвета панели инструментов «Запустить» (или нажмите F5).

Будет отображена презентация эксперимента. Вы можете изменить скорость выполнения модели с помощью кнопок «Замедлить» и «Ускорить» панели инструментов. Для каждого объекта определены правила, при каких условиях принимать заявки. Некоторые объекты задерживают заявки внутри себя, некоторые — нет. Для объектов также определены правила: может ли заявка, которая должна покинуть объект, ожидать на выходе, если следующий объект не готов ее принять. Если заявка должна покинуть объект, а следующий объект не готов ее принять, и заявка не может ждать, то модель останавливается с ошибкой. Вы также можете следить за состоянием любого блока диаграммы процесса во время выполнения модели с помощью окна инспекта этого объекта. Для этого во время работы модели щелкните мышью по значку нужного блока. Окно инспекта можно свободно перемещать и изменять его размеры. В окне инспекта будет отображена базовая информация по выделенному блоку: например, для блока queue будет отображена вместимость очереди, количество заявок, прошедшее через каждый порт объекта

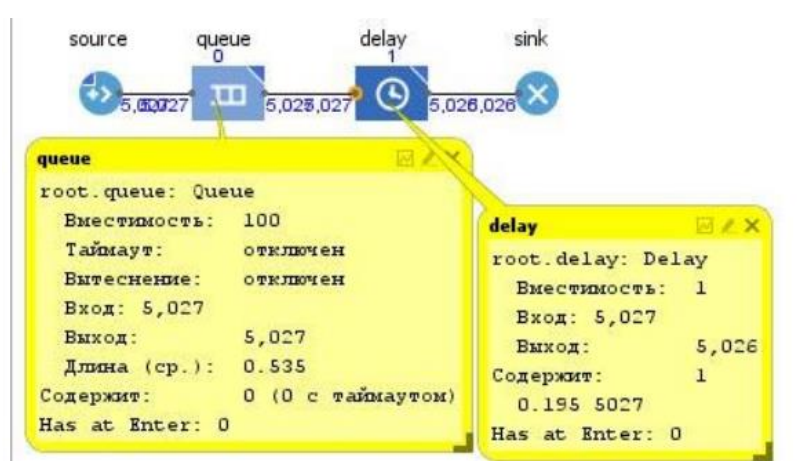

Для остановки работы модели, щелкните мышью экранную кнопку, имеющую вид маленького красного квадрата. Для получения оценки вероятности потери запроса, если длина очереди равна максимально допустимой величине, требуется небольшая доработка модели, которая была рассмотрена выше.

Ведем новый объект - Select Output, который будет направлять заявку в один из двух выходных портов: в очередь или в объект Sink. Для того, чтобы добавить связь, сделайте двойной клик на символе порта-источника, затем проведите линию до порта приемника и зафиксируйте конец линии одинарным кликом левой кнопки мыши.

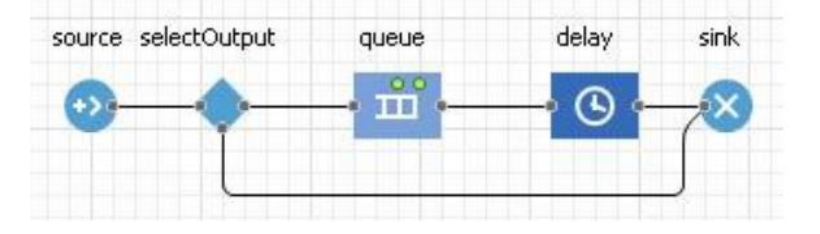

Условие направления в очередь – текущая длина очереди меньше 3, то есть queue.size()<3. Для корректировки модели необходимо сначала удалить связь между источником и очередью, а затем поместить между ними объект Select Output.

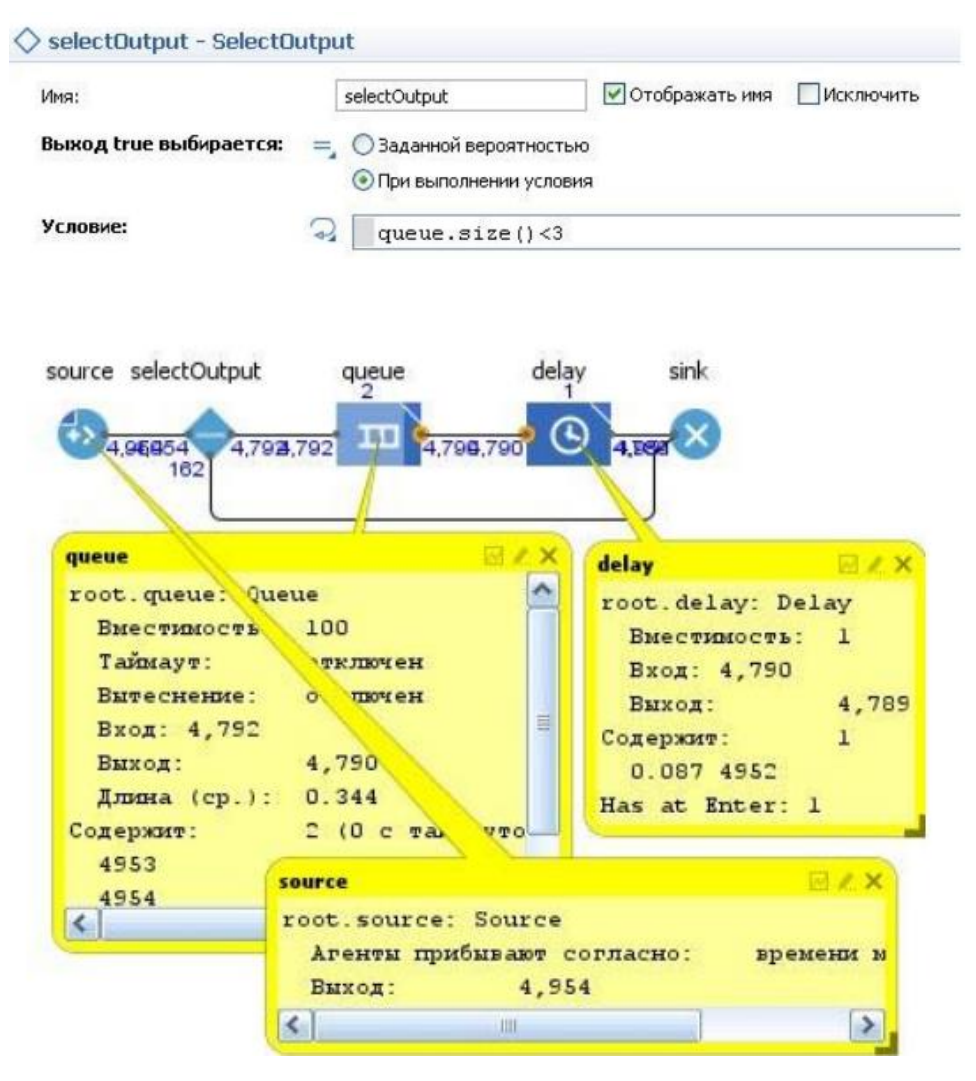

В результате выполнения эксперимента из источника поступило 4954 заявок, причем из них получили отказ 162 заявки. Таким образом, оценка вероятности потери заявки составит 162/4954=0,0327.

Доработаем модель, введя следующие элементы:

- параметр TSERV, отображающий среднее время обработки в сервере и связанный с ним движок. Для создания параметра перетащите элемент «Параметр» из палитры «Агент» на диаграмму типа агентов

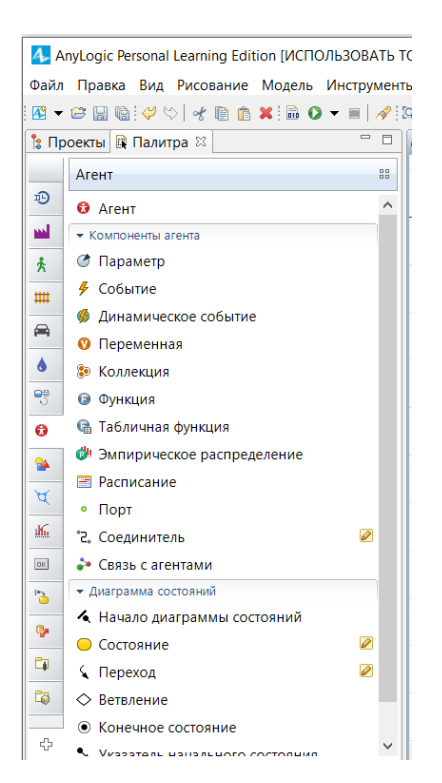

Перейдите в панель «Свойства» этого параметра. Введите имя параметра TSERV в поле «Имя». По этому имени параметр будет доступен из кода. Задайте тип параметра (double). В поле «Значение» по умолчанию введите 1.0.

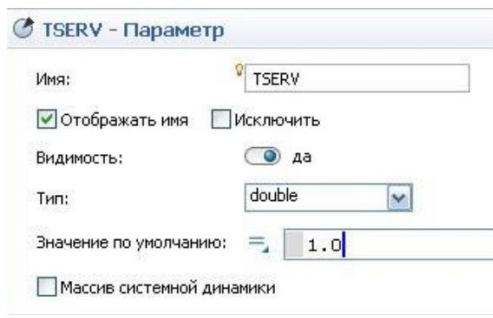

- переменную Potk - вероятность потери запросов. Аналогично параметру установите элемент «Переменная» и заполните ее свойства

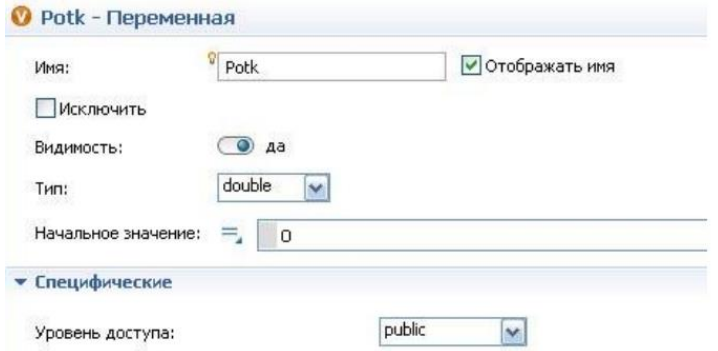

- столбиковую диаграмму chart. Элемент «Столбиковая диаграмма» следует выбрать из палитры в закладке «Статистика». Переименуем для наглядности элемент delay в SERVER. Свойства Столбиковой диаграммы: В поле заголовка запишем «Загрузка сервера». Значением диаграммы является величина загрузки, которая вычисляется с

помощью функции mean() в наборе данных statsUtilization объекта delay: SERVER.statsUtilization.mean(). В свойствах диаграммы настроить характеристики

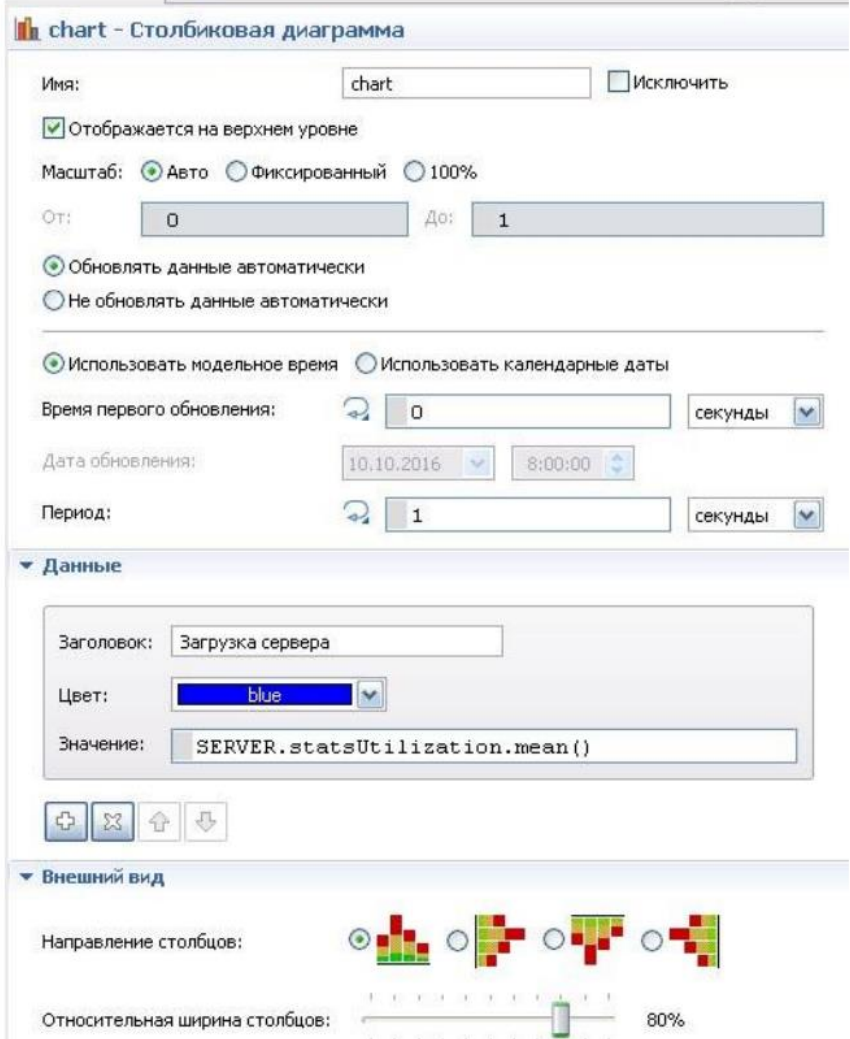

- гистограмму chart1 времени пребывания запроса в системе Totv. Чтобы иметь возможность получить время пребывания запроса в модели, потребуется в запросе ввести параметр, где будет храниться момент выдачи запроса. Для этой цели создадим нестандартный агент типа zapros, в котором введем параметр t out. Для этого следует перенести из палитры элемент «Тип агента» на рабочую область модели, далее в открывшемся окне заполнить поле имени нового агента, выбрать вариант «нет» для анимации агента и нажать кнопку «Далее», чтобы добавить требуемые параметры агента

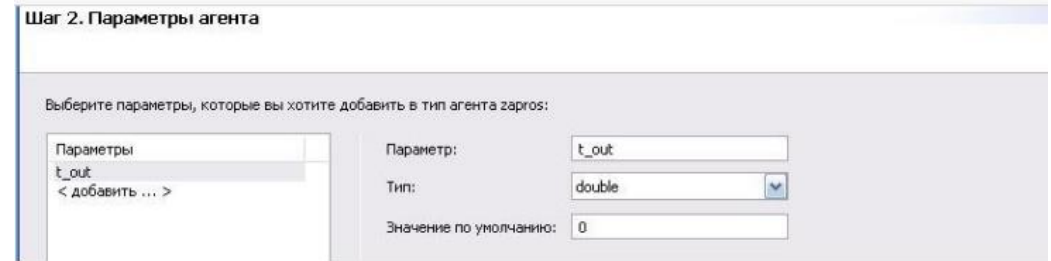

После создания агента типа zapros потребуется внести корректировку в элемент source (Источник), в свойствах которого теперь будет запись Новый агент = zapros. В закладке свойств «Специфические» также указать, что тип агента zapros. В поле действий выхода источника следует записать оператор agent.t\_out=time()

Перенесем из палитры элементов Статистика в рабочее поле модели элемент Данные гистограммы, которому дадим имя TIME\_OBR.

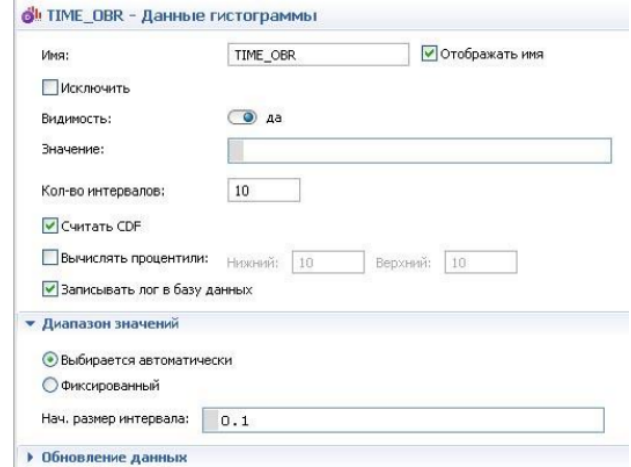

Последнее дополнение в модели - элемент «Гистограмма», которая выбирается в палитре в закладке «Статистика». Добавим в ее свойствах элемент записи о данных. В заголовке данных гистограммы запишем «Время реакции», а поле «Данные» укажем имя TIME\_OBR элемента «Данные гистограммы»

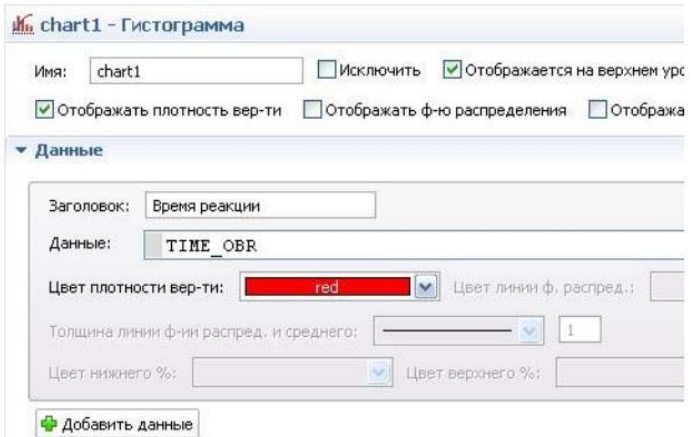

Теперь осталось записать в свойствах объекта SERVER действия при выходе запроса - оператор TIME\_OBR.add(time()-agent.t\_out), где в объекте TIME\_OBR выполняет метод add(), который добавляет в статистику величину промежутка от момента времени появления запроса до его выхода после обслуживания.

Результат запуска модифицированной модели представлен

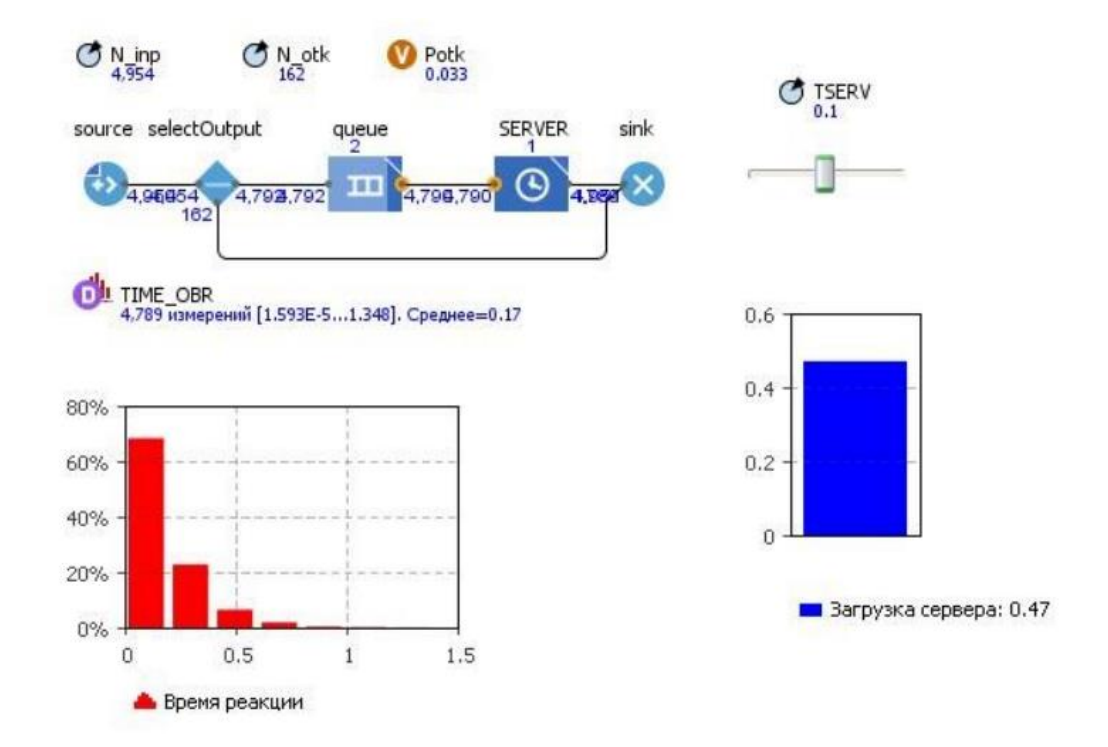

№ 2. Создать модель банковского отделения. В банковском отделении находятся банкомат и стойки банковских кассиров, что позволяет быстро и эффективно обслуживать посетителей банка. Операции с наличностью клиенты банка производят с помощью банкомата, а более сложные операции, такие как оплата счетов – с помощью кассиров.

Ход работы

Шаг 1. Создать модель, в которой рассматривается обслуживание людей банкоматом.

- Создайте новую модель: Файл/ Создать/ Новая модель.
- 1. Задайте имя новой модели. В поле Имя модели введите Bank.
- 2. Имя модели введите Bank.

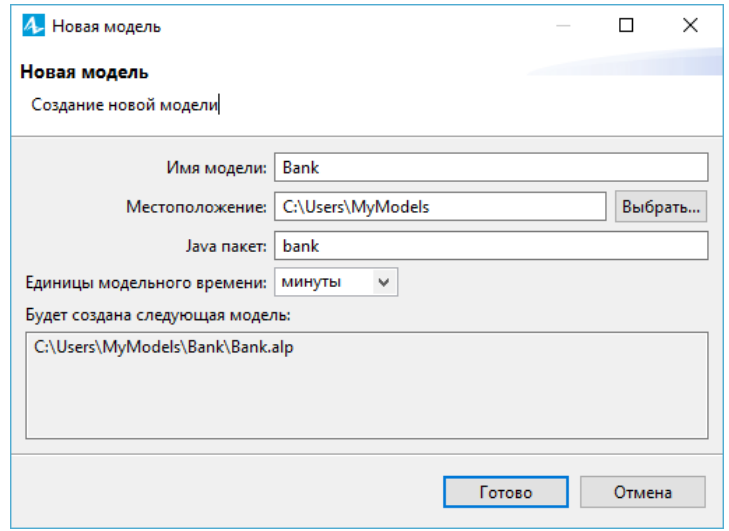

- 3. Выберите каталог, в котором будут сохранены файлы модели.
- 4. Выберите минуты в качестве Единиц модельного времени.

5. Щелкните мышью по кнопке Готово, чтобы завершить процесс.

Создана новая модель, в которой имеется один тип агента Main и эксперимент Simulation.

Агенты - это главные строительные блоки модели AnyLogic. В нашем случае агент Main служит местом, где задается логика модели: чертеж банковского отделения и диаграмма процесса потока клиентов.

В центре рабочей области находится графический редактор диаграммы типа агента Main.

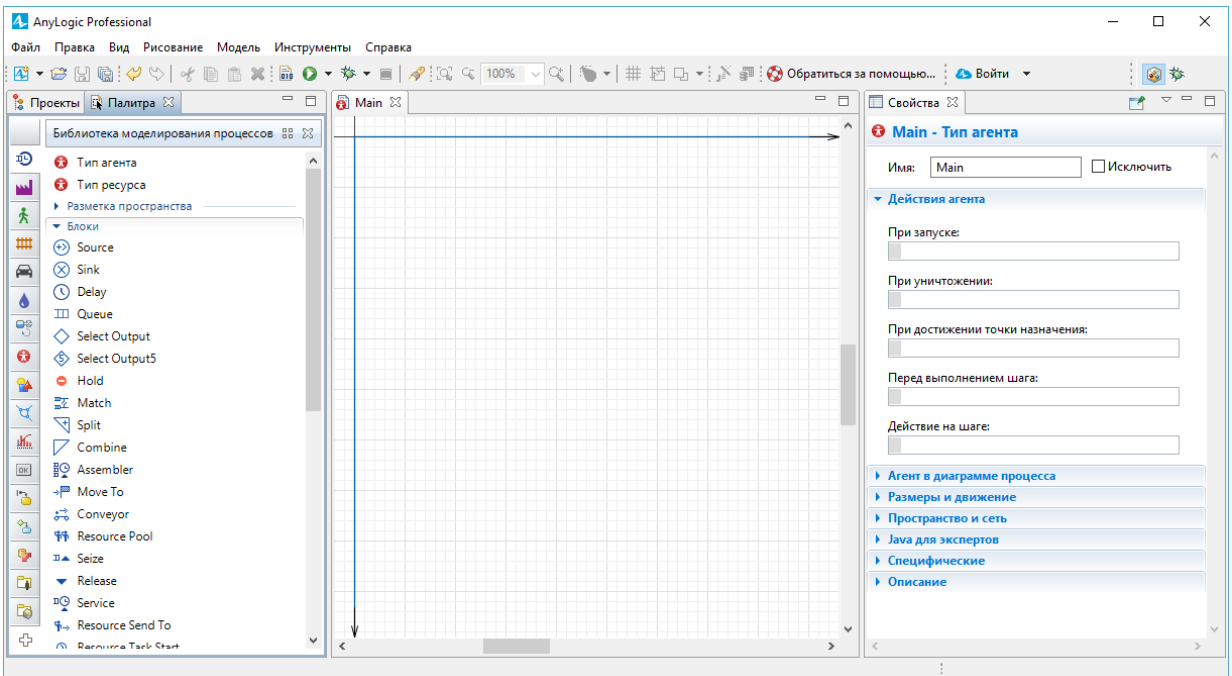

В левой части рабочей области находятся панель Проекты и панель Палитра.

Панель Проекты обеспечивает легкую навигацию по элементам моделей, открытых в текущий момент времени. Поскольку модель организована иерархически, то она отображается в виде дерева.

Панель Палитра содержит разделенные по палитрам элементы, которые могут быть добавлены на диаграмму типа агента или эксперимента.

В правой рабочей области будет отображаться панель Свойства. Панель Свойства используется для просмотра и изменения свойств выбранного в данный момент элемента модели.

Создание диаграммы процесса

Задать динамику процесса, для этого создать диаграмму из блоков [Библиотеки](http://127.0.0.1:52999/help/topic/com.anylogic.help/html/processmodeling/pml.html)  [моделирования процессов.](http://127.0.0.1:52999/help/topic/com.anylogic.help/html/processmodeling/pml.html)

Каждый блок задает определенную операцию, которая будет производиться над проходящими по диаграмме процесса агентами.

Диаграмма процесса в AnyLogic создается путем добавления объектов библиотеки из палитры на диаграмму агента, соединения их портов и изменения значений свойств блоков в соответствии с требованиями модели.

1. По умолчанию при создании новой модели в панели Палитра открывается Библиотека моделирования процессов. Можно открывать палитры щелчком по соответствующей иконке на вертикальной панели слева от палитры:

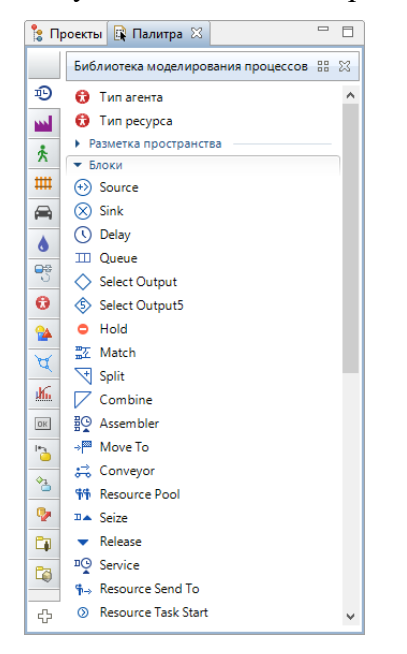

2. Добавить блоки Библиотеки моделирования процессов на диаграмму и соединить их, как показано на рисунке. Чтобы добавить объект на диаграмму, перетащите требуемый элемент из палитры в графический редактор.

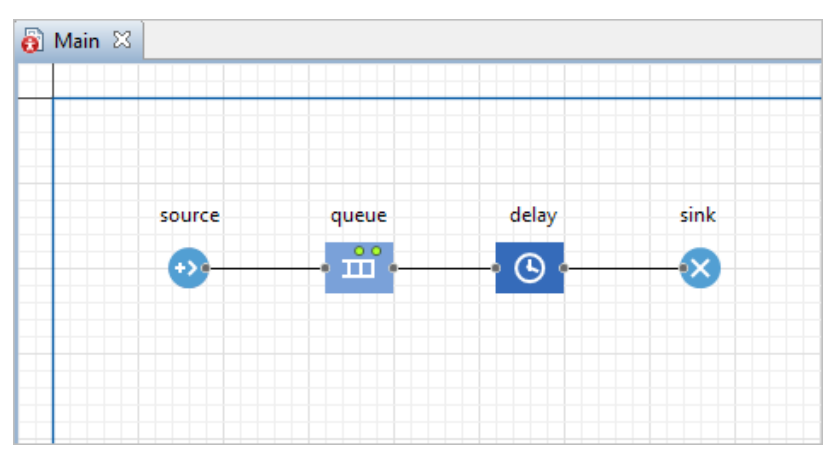

3. Когда перетаскиваете блоки и располагаете их рядом друг с другом, можно видеть, как появляются соединительные линии между блоками. Эти линии должны соединять только порты, находящиеся с правой или левой стороны иконок.

Данная схема моделирует простейшую систему очереди, состоящую из источника агентов, задержки (и очереди перед задержкой) и финального уничтожения агентов.

Объекты диаграммы.

– <sup>Ф</sup> Объект [Source](http://127.0.0.1:52999/help/topic/com.anylogic.help/html/processmodeling/source.html) генерирует агентов определенного типа. Обычно он используется в качестве начальной точки диаграммы процесса, формализующей поток агентов. В нашем примере агентами будут посетители банка, а объект Source будет моделировать их приход в банковское отделение.

 $\overline{11}$  Объект [Queue](http://127.0.0.1:52999/help/topic/com.anylogic.help/html/processmodeling/queue.html) моделирует очередь агентов, ожидающих приема объектами, следующими за данным в диаграмме процесса. В нашем случае он будет моделировать очередь клиентов, ждущих освобождения банкомата.

 $\bigcirc$  Объект [Delay](http://127.0.0.1:52999/help/topic/com.anylogic.help/html/processmodeling/delay.html) задерживает агентов на заданный период времени, представляя в нашей модели банкомат, у которого посетитель банковского отделения тратит свое время на проведение необходимой ему операции.

 $\otimes$  Объект [Sink](http://127.0.0.1:52999/help/topic/com.anylogic.help/html/processmodeling/sink.html) уничтожает поступивших агентов. Обычно он используется в качестве конечной точки потока агентов (и диаграммы процесса соответственно).

Настроить блоки диаграммы

1. Чтобы изменить свойства элемента, нужно выделить элемент в графическом редакторе или в панели Проекты, щелкнуть по нему мышью. Свойства элемента откроются в панели Свойства.

2. Выделить блок source. В панели Свойства укажите, как часто должны прибывать клиенты. Введите 0.3 и выберите в минуту в поле Интенсивность прибытия.

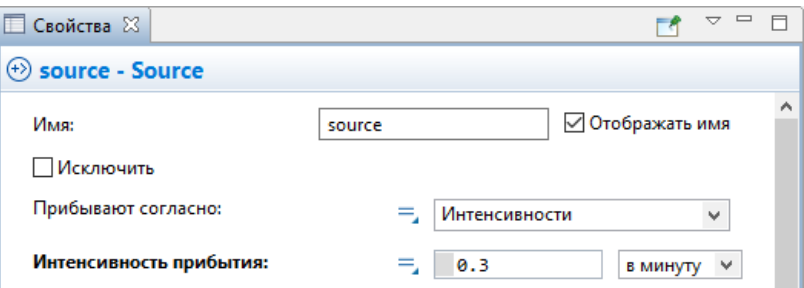

3. Изменить свойства блока queue. Введите в поле Вместимость 15. В очереди будут находиться не более 15 человек.

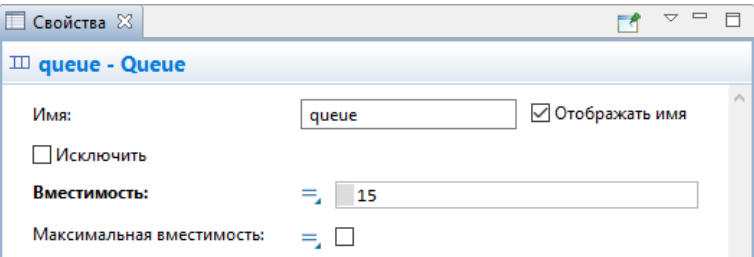

4. Изменить свойства блока delay. Назовите объект ATM. Задайте время обслуживания в поле Время задержки, распределенное по треугольному закону со средним значением, равным 1.5, минимальным - равным 0.8 и максимальным - 3.5 минутам.

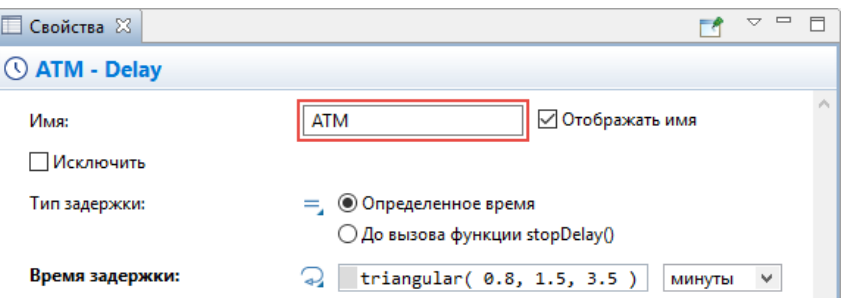

Функция triangular() является стандартной функцией генератора случайных чисел AnyLogic. AnyLogic предоставляет функции и других случайных распределений, таких как нормальное, равномерное, треугольное, и т.д.

Запуск модели

Моделирование простейшей системы очереди готово, можно запустить созданную модель. Постройте модель Модель/ Построить, при этом в рабочей области AnyLogic должен быть выбран какой-то элемент именно этой модели. Если в модели есть какиенибудь ошибки, то построение не будет завершено, и в панель Ошибки будет выведена информация об ошибках, обнаруженных в модели. Двойным щелчком мыши по ошибке в этом списке вы можете перейти к месту ошибки, чтобы исправить ее.

После того, как все ошибки исправлены, модель можно запустить

- Запустить модель
- 1. Выполнить команду Модель/ Запустить

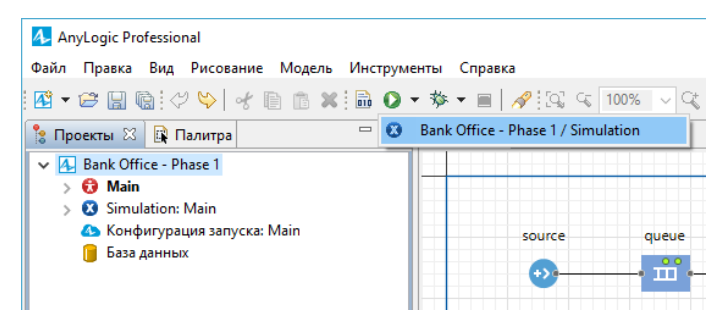

Запустив модель, появляется [окно модели,](http://127.0.0.1:52999/help/topic/com.anylogic.help/html/running/model-window.html) в котором отображена презентация агента верхнего уровня модели, по умолчанию это тип агента Main.

Для каждой модели, созданной с помощью объектов Библиотеки моделирования процессов, автоматически создается блок-схема с наглядной визуализацией процесса, с помощью которой можно изучить текущее состояние модели, например, длину очереди, количество обслуженных человек и так далее.

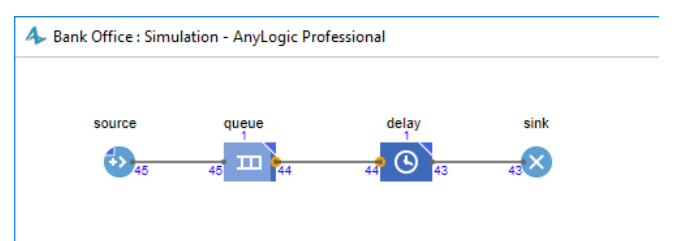

Можно изменить скорость выполнения модели с помощью кнопок панели инструментов Замедлить и Ускорить.

Можно следить за состоянием любого блока диаграммы процесса во время выполнения модели с помощью окна инспекта этого объекта. Чтобы открыть окно инспекта, щелкните мышью по значку блока. В окне инспекта будет отображена базовая информация по выделенному блоку: например, для блока Queue будет отображена вместимость очереди, количество агентов, прошедших через каждый порт объекта, и т.д.

Строка Содержит отображает количество агентов, находящихся в данный момент на объекте вместе с ID этих агентов.

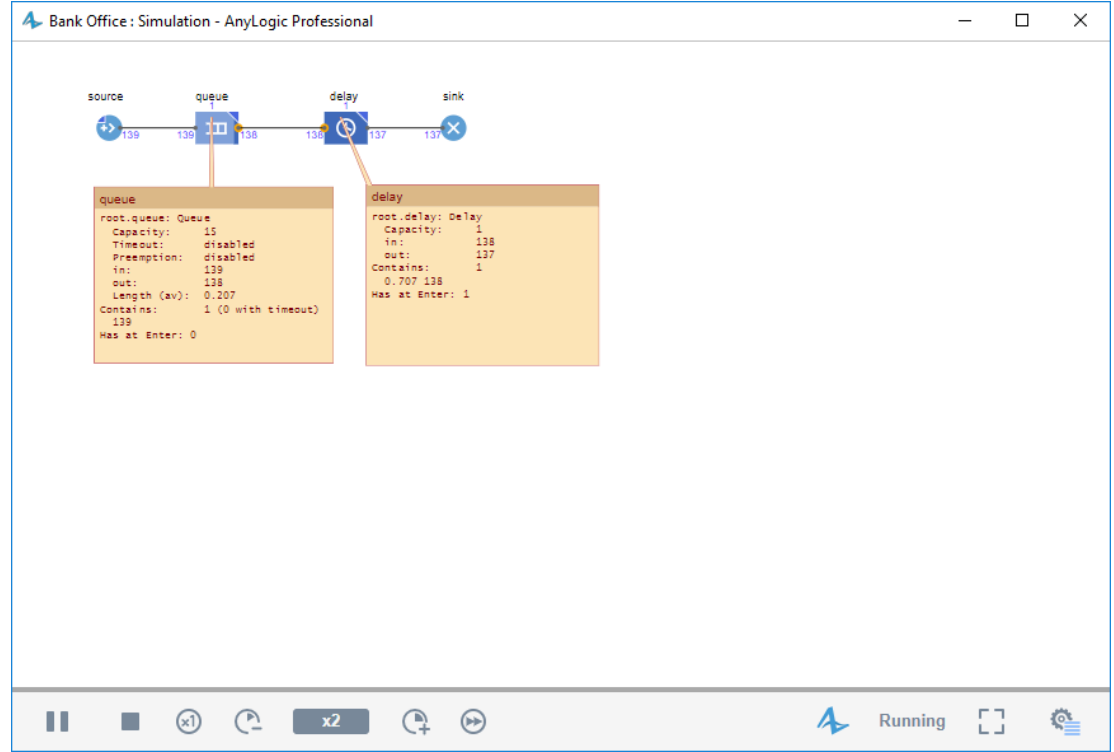

Шаг 2. Создание анимации модели

Создать визуализированный план банковского отделения, т.к. в примере нас не интересует конкретное расположение объектов в пространстве, поэтому настроим анимацию банкомата и ведущую к нему очередь клиентов. Анимация модели рисуется в том же графическом редакторе, в которой задается и диаграмма моделируемого процесса.

Добавление фигур разметки пространства:

Задайте фигуру анимации банкомата

1. Нарисовать точечный узел, обозначающий банкомат. Открыть палитру Разметка пространства панели Палитра.

2. Перетащить элемент Точечный узел Миз палитры Разметка пространства в графический редактор и поместить его под блок-схемой процесса.

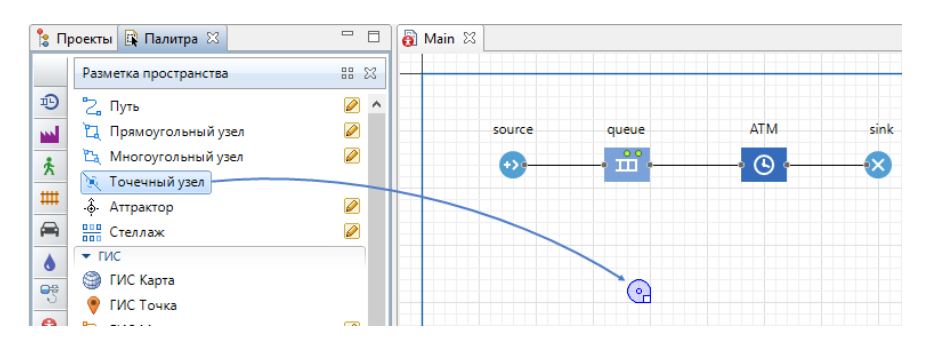

3. Выделить щелчком точечный узел в графическом редакторе, чтобы открыть для него панель Свойства. Настроить свойства так, чтобы во время моделирования менялся цвет фигуры, для этого ввести выражение, которое будет постоянно вычисляться заново при выполнении модели, в поле Цвет: ATM.size() > 0 ? red : green. Здесь ATM - это имя нашего объекта Delay. Функция size() возвращает число человек, обслуживаемых в данный момент времени. Если банкомат занят, то цвет кружка будет красным, в противном случае - зеленым.

4. Выделить щелчком блок delay, названный нами ATM, в диаграмме процесса, чтобы открыть его свойства.

5. Выбрать точечный узел point, который только что был нарисован в параметре Место агентов. Вы можете выбрать его из выпадающего списка подходящих объектов, щелкнув стрелку "вниз", или выбрать фигуру из графического редактора, предварительно щелкнув кнопку справа от параметра (в таком случае все неподходящие объекты в графическом редакторе будут обесцвечены).

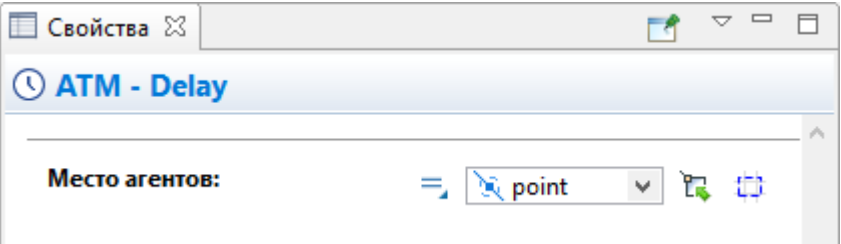

Задать фигуру анимации очереди к банкомату

1. Нарисовать путь, обозначающий очередь к банкомату. Откройте палитру Разметка пространства панели Палитра.

2. Двойным щелчком выделить элемент Путь <sup>2</sup>лалитры Разметка пространства, чтобы перейти в режим рисования.

3. Нарисовать путь точка за точкой, последовательно щелкая мышью в тех точках диаграммы, куда вы хотите поместить вершины линии. Чтобы завершить рисование, добавьте последнюю точку пути двойным щелчком мыши.

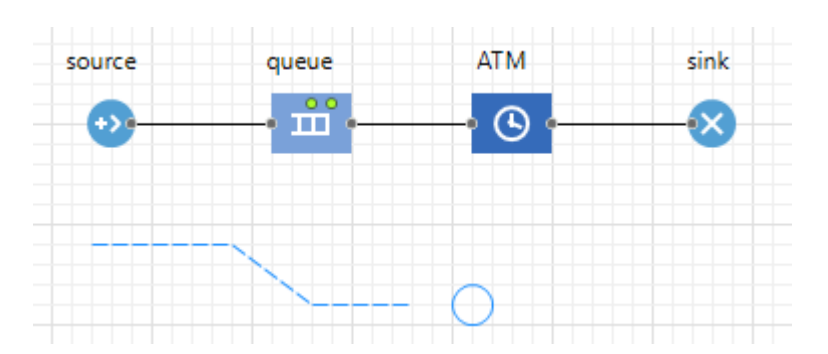

4. Выделить щелчком блок queue в диаграмме процесса, чтобы открыть для него панель Свойства.

5. Выбрать путь path, который только что нарисовали в параметре Место агентов. Вы можете выбрать его из выпадающего списка подходящих объектов, щелкнув стрелку "вниз", или выбрать фигуру из графического редактора, предварительно щелкнув кнопку справа от параметра (в таком случае все неподходящие объекты в графическом редакторе будут обесцвечены).

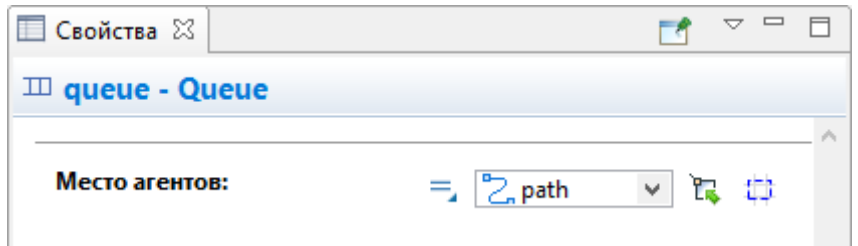

6. Запустить модель и изучить ее поведение. В результате отобразится модель: банкомат и ведущая к нему очередь клиентов. Цвет фигуры банкомата будет меняться в зависимости от того, обслуживается ли клиент в данный момент времени.

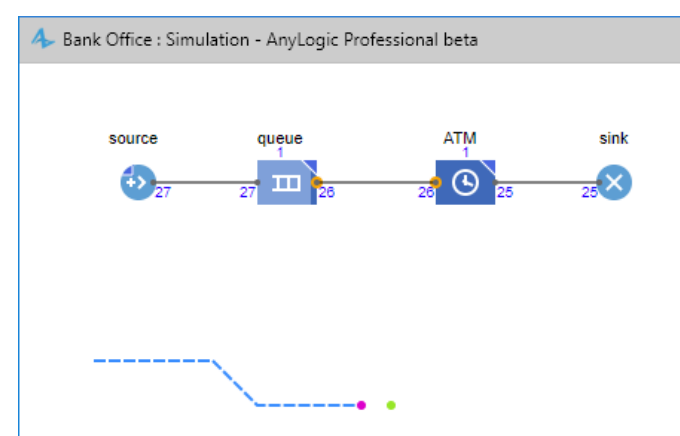

## Добавление 3D анимации

Добавить на диаграмму типа агента 3D Окно, которое используется для задания на диаграмме агента области, в которой во время запуска модели будет отображаться трехмерная анимация этой модели.

1. Перетащить элемент 3D Окно из секции 3D палитры Презентация в графический редактор.

2. Вы увидите в графическом редакторе закрашенную серым область. Поместить ее туда, где вы хотите видеть 3D анимацию во время запуска модели:

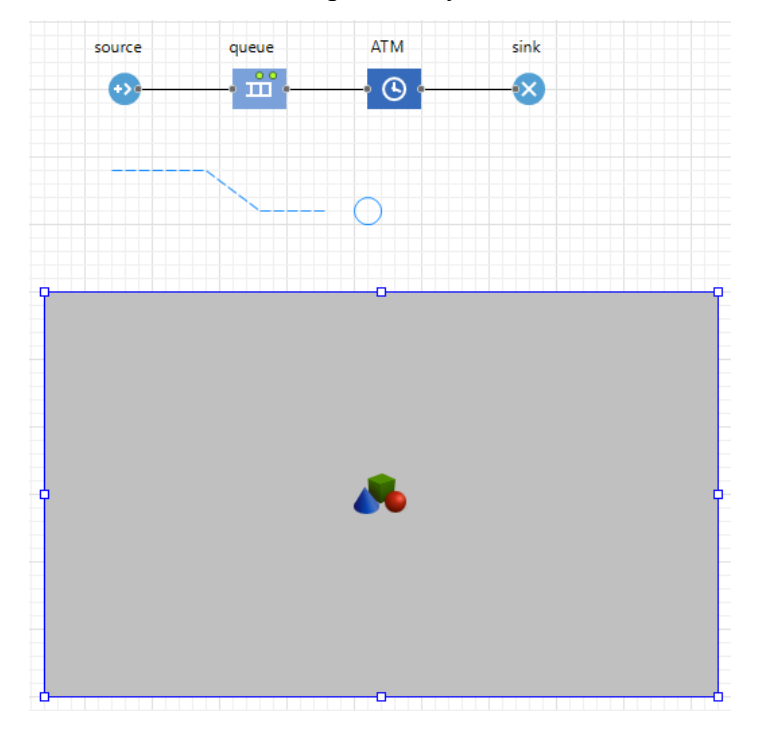

Перемещение в 3D анимации

Теперь вы можете запустить модель и наблюдать простую 3D анимацию.

1. При создании 3D окна, AnyLogic добавляет [область просмотра,](http://127.0.0.1:52999/help/topic/com.anylogic.help/html/presentation/viewarea.html) которая позволяет легко переключаться к сцене 3D анимации во время выполнения модели. Чтобы переключиться к 3D анимации в запущенной модели, откройте [панель разработчика,](http://127.0.0.1:52999/help/topic/com.anylogic.help/html/running/developer-panel.html) щелкнув по кнопке Показать/скрыть панель разработчика в правом углу [панели](http://127.0.0.1:52999/help/topic/com.anylogic.help/html/running/control-panel.html)  ▼ | [управления.](http://127.0.0.1:52999/help/topic/com.anylogic.help/html/running/control-panel.html) В открывшейся панели разработчика раскройте список Выбрать область и показать и выберите опцию [window3d].

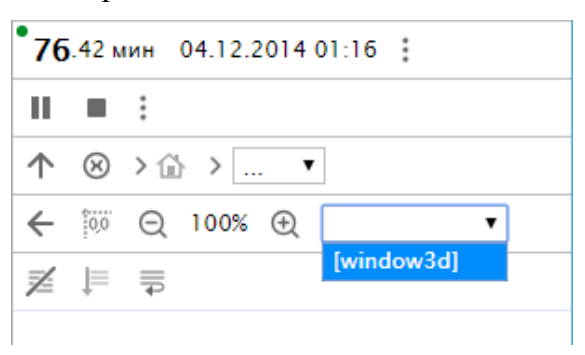

2. Можно перемещаться по 3D сцене с помощью мыши и следующих клавиш:

Чтобы Выполните следующие действия

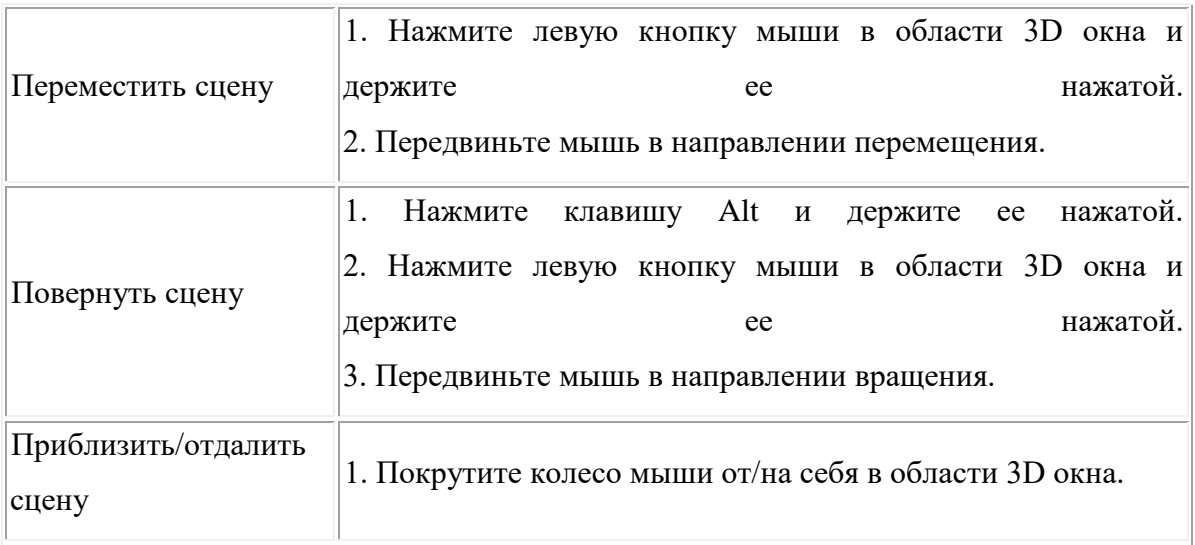

Добавить 3D объект

Задать фигуру клиента банка. По умолчанию клиенты в нашей модели обозначались цветными точками и отображались цветными цилиндрами в 3D анимации. Если мы хотим задать нестандартный тип клиента и выбрать для него красивую фигуру анимации, нам нужно создать новый тип агента.

Создать новый тип агента

- 1. Открыть Библиотеку моделирования процессов в панели Палитра.
- 2. Перетащить элемент Тип агента В в графический редактор.

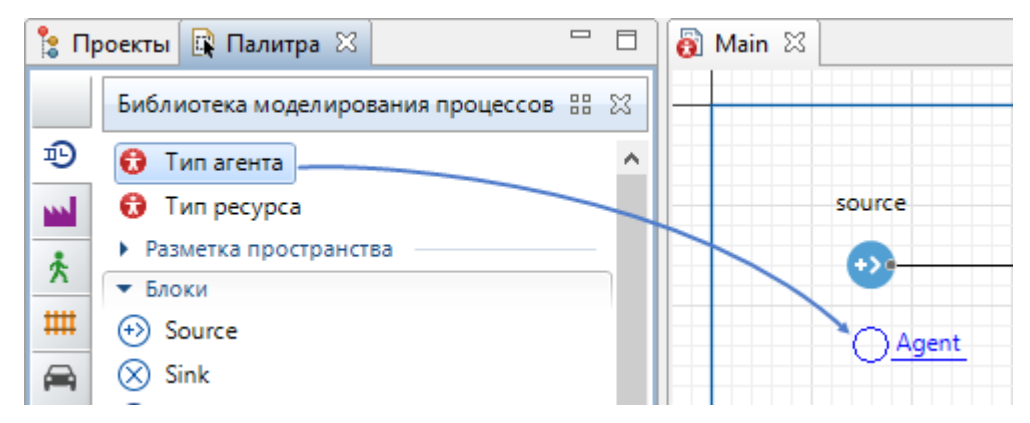

3. Открыть диалоговое окно Мастера создания агентов на шаге Создание нового типа агента. Введите Customer в поле Имя нового типа, оставьте опцию Создать новый тип агента "с нуля" выбранной. Нажмите Далее.

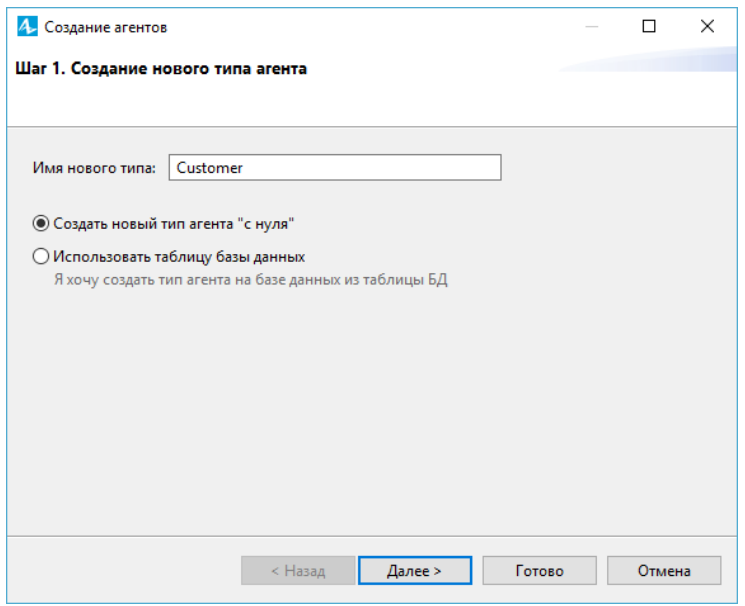

4. Выбрать опцию 3D для типа анимации и фигуру анимации Человек из списка 3D фигур.

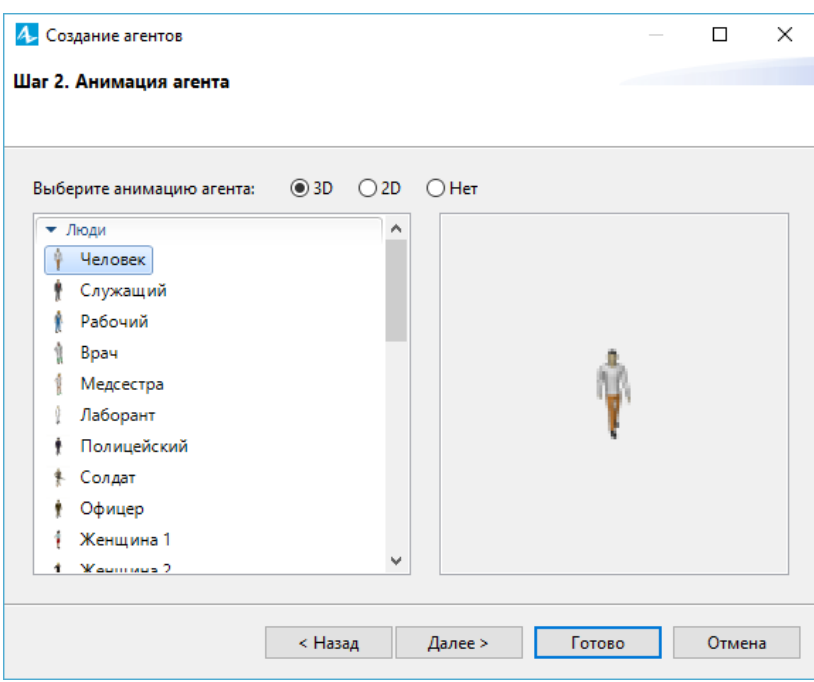

5. Щелкнуть Готово. Диаграмма нового агента Customer откроется автоматически. Вы можете найти 3D фигуру Человек в начале координат.

Настроить использование нового типа агентов в блок-схеме

- 1. На диаграмме Main, выделите блок source в графическом редакторе.
- 2. Выбрать тип агента Customer в выпадающем списке параметра Новый агент.

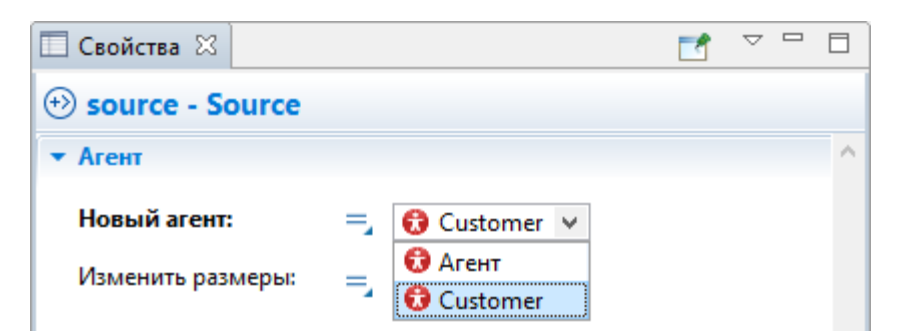

## Рис. 21. Тип агента Customer

3. Открыть панель Свойства точечного узла и переключить элемент управления Видимость в значение нет. Таким образом, разметка пространства не будет видна на анимации во время выполнения модели. Повторите эти действия для элемента path.

4. Запустите модель, чтобы увидеть анимацию клиентов в очереди.

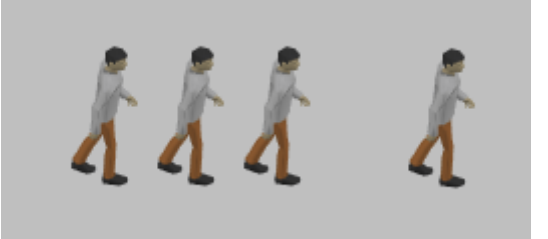

Добавить объект банкомата

1. Открыть палитру 3D Объекты в панели Палитра.

2. Перетащите 3D фигуру Банкомат из секции палитры Супермаркет в графический редактор и поместите ее на точечный узел.

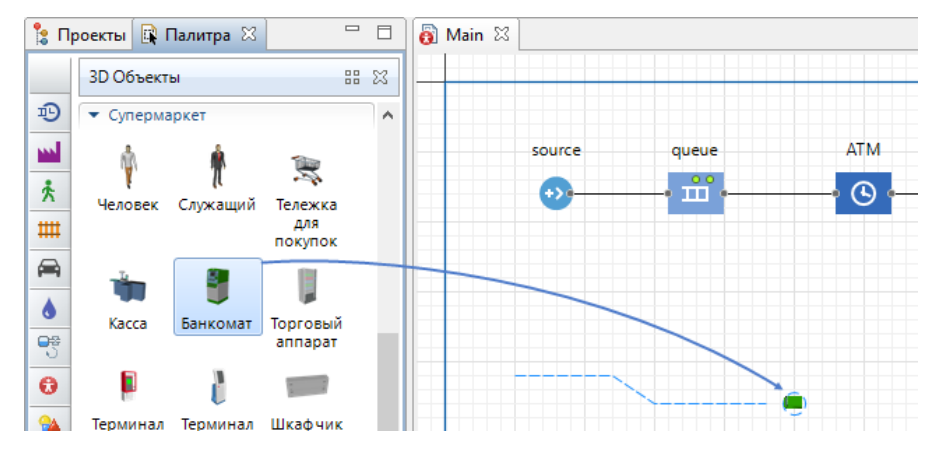

3. Если сейчас запустить модель и проверить 3D анимацию в режиме просмотра window3D, вы заметите, что банкомат стоит не той стороной по направлению к очереди клиентов, и необходимо развернуть его в правильную сторону.

4. Выделить 3D объект банкомата atm в графическом редакторе и откройте секцию свойств Расположение.

5. Выбрать из выпадающего списка параметра Поворот Z 0 градусов.

6. Запустить модель, чтобы убедиться, что фигура банкомата стоит "лицом" к клиентам.

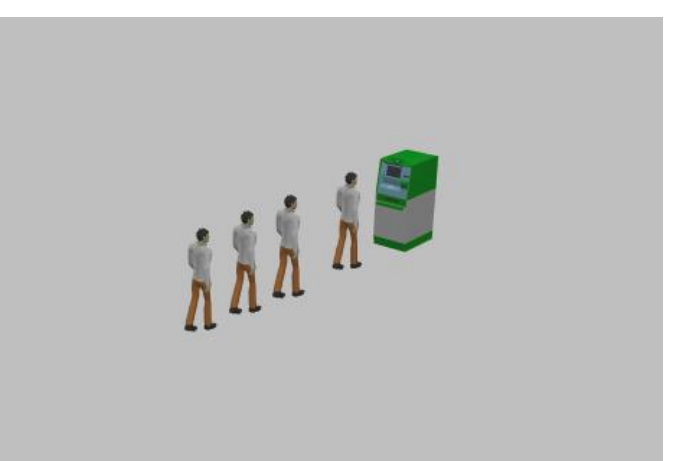

Шаг 3. Добавить в модель служащих – банковских кассиров. Можно промоделировать кассиров, как и банкомат, с помощью объекта Delay, но более удобно представляется моделирование кассиров с помощью ресурсов. Ресурс – это специальный объект Библиотеки моделирования процессов, который может потребоваться агенту для выполнения какой-то задачи. В каждый момент времени ресурс может быть занят только одним агентом. В нашем примере посетителям банковского отделения (агентам) необходимо получить помощь у банковских служащих (ресурсов).

Произвести изменения в диаграмме процесса

Добавить обслуживание

1. Открыть Библиотеку моделирования процессов в панели Палитра и перетащите на диаграмму Main блок [Service.](http://127.0.0.1:52999/help/topic/com.anylogic.help/html/processmodeling/service.html) Объект Service захватывает для агента заданное количество ресурсов, задерживает агента, а затем освобождает захваченные им ресурсы.

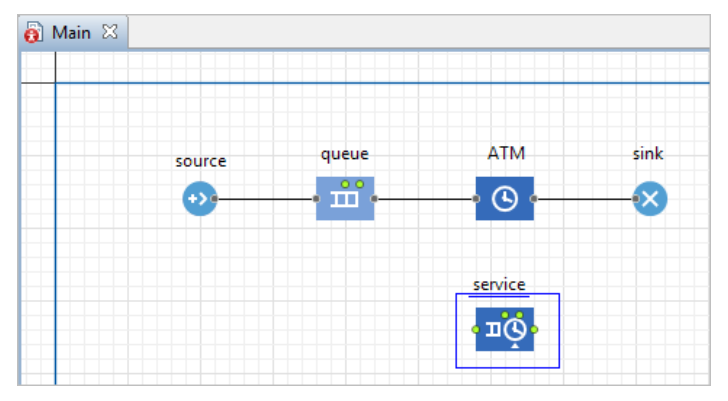

2. Перейти в панель Свойства блока service. Изменить параметры объекта следующим образом:

o Ко всем кассирам будет вести одна общая очередь. Задать максимальное количество человек в этой очереди в поле Вместимость очереди: 20.

o Мы полагаем, что время обслуживания имеет треугольное распределение с минимальным значением равным 2.5, средним - 6, и максимальным - 11 минутам. Введите в поле Время задержки: triangular (2.5, 6, 11)

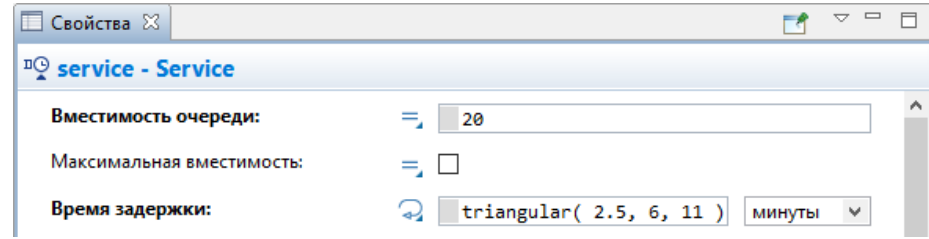

Рис. 26. Время задержки

объекта.

- Смоделировать выбор клиентов
- 1. Открыть Библиотеку моделирования процессов в панели Палитра и перетащить на диаграмму процесса Main блок [SelectOutput](http://127.0.0.1:52999/help/topic/com.anylogic.help/html/processmodeling/selectoutput.html) в свободное место между блоками source и queue. Возможно, вам понадобится переместить несколько блоков, чтобы увеличить длину соединителя между ними. Вы можете выделить несколько блоков диаграммы процесса и переместить их все вместе или перемещать блоки по одному. SelectOutput является блоком принятия решения. В зависимости от заданного вами условия, агент, поступивший в объект, будет поступать на один из двух выходных портов

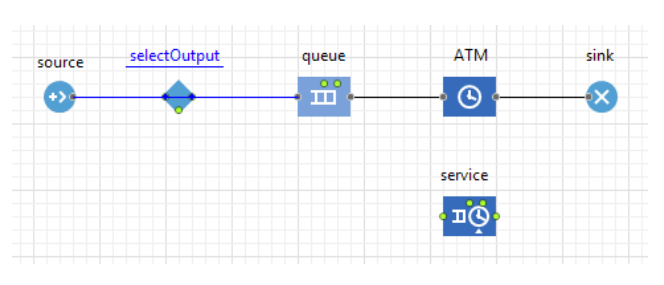

Рис. 27. Выходные порты объекта

2. Выделить блок selectOutput в диаграмме процесса. Убедитесь, что в поле Условие стоит выражение randomTrue(0.5). В этом случае к кассирам и банкомату будет приходить примерно равное количество клиентов.

3. [Соединить](http://127.0.0.1:52999/help/topic/com.anylogic.help/html/interaction/connecting-ports.html) блоки selectOutput и service с другими блоками так, как показано на рисунке ниже:

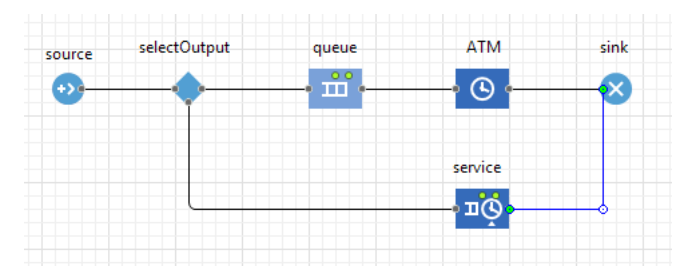

Добавить ресурсы для сервиса

1. Открыть Библиотеку моделирования процессов в панели Палитра и перетащите блок [ResourcePool](http://127.0.0.1:52999/help/topic/com.anylogic.help/html/processmodeling/resourcepool.html) на диаграмму агента Main. Объект ResourcePool задает ресурсы определенного типа (в нашей модели это будут банковские клерки).

2. Поместить его, например, под блоком service и перейдите в панель Свойства.

3. Назвать объект tellers.

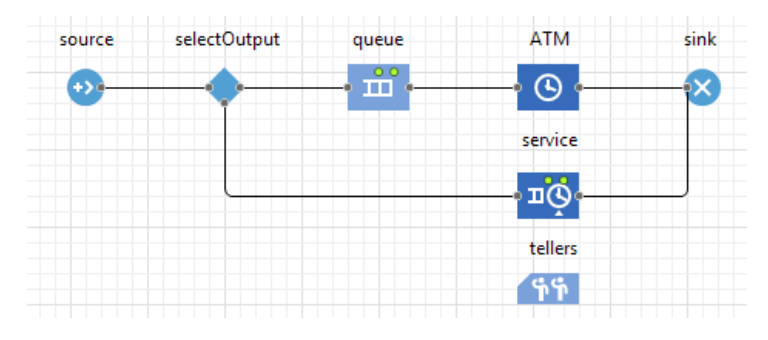

4. Задать число кассиров в поле Кол-во ресурсов: 4.

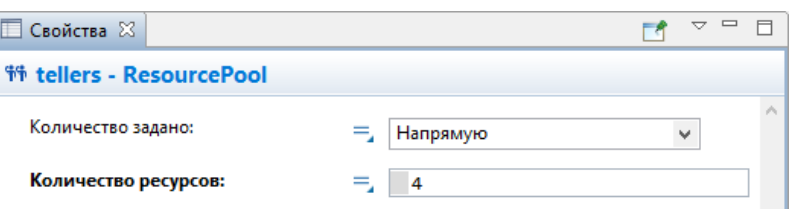

5. Блок ResourcePool указывается в объектах, использующих ресурсы, в нашем случае это блок Service. Поэтому необходимо изменить свойства блока service диаграммы процесса. Выделить блок service и перейти в панель Свойства. Выбрать опцию Ресурсы одного типа в параметре Захватить ресурсы. Затем укажите блок tellers, который мы добавили на диаграмму, в параметре Блок ResourcePool. Вы можете выбрать его из выпадающего списка подходящих объектов, щелкнув стрелку "вниз", или выбрать фигуру из графического редактора, предварительно щелкнув кнопку справа от параметра (в таком случае все неподходящие объекты в графическом редакторе будут обесцвечены).

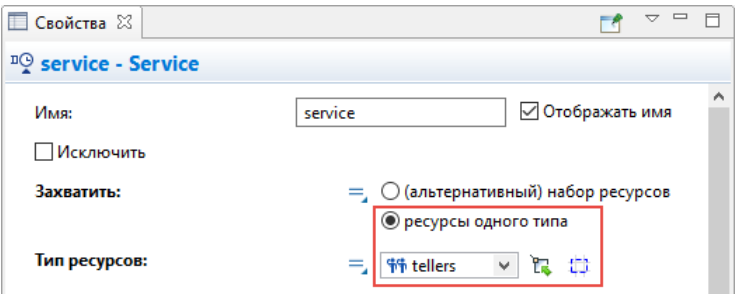

7. Поскольку модель изменилась, нужно изменить и ее анимацию. Нарисуем область для ожидания и место обслуживания клиентов кассирами.

Задать фигуру разметки для электронной очереди

1. Нарисовать место ожидания клиентами, используя [прямоугольный узел.](http://127.0.0.1:52999/help/topic/com.anylogic.help/html/markup/node-r.html) Вначале откройте палитру Разметка пространства панели Палитра. Двойным щелчком выделите элемент Прямоугольный узел <sup>п</sup>апалитры Разметка пространства, чтобы перейти в режим рисования. Щелкните мышью в графическом редакторе, чтобы задать вершину верхнего левого угла, затем тащите прямоугольник, не отпуская кнопки мыши. Отпустите, когда прямоугольный узел достигнет нужной формы. Вы можете редактировать фигуру и после того, как ее рисование завершено. Назвать эту область waitingArea. Переключить элемент управления Видимость в положение нет. Таким образом разметка пространства не будет видна на анимации во время выполнения модели.

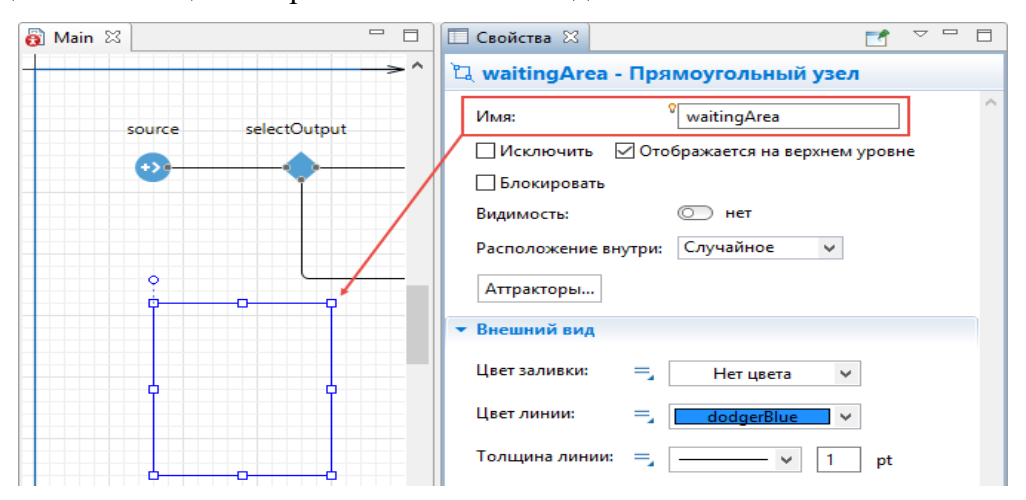

5. Выделить щелчком блок service block в диаграмме процесса и перейдите в его свойства. Выбрать только что нарисованный узел waitingArea в параметре Место агентов (queue)

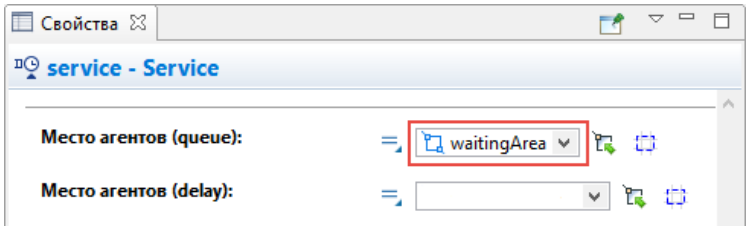

Задать фигуру разметки места обслуживания клиентов

1. Клиентам банка требуется место, на котором они могли бы находиться во время обслуживания у кассиров. Нарисовать область, используя [прямоугольный узел.](http://127.0.0.1:52999/help/topic/com.anylogic.help/html/markup/node-r.html) Открыть палитру Разметка пространства панели Палитра. Двойным щелчком выделите элемент Прямоугольный узел <sup>п</sup>апалитры Разметка пространства, чтобы перейти в режим рисования. Щелкните мышью в графическом редакторе, чтобы задать вершину верхнего левого угла, затем тащите прямоугольник, не отпуская кнопки мыши. Отпустите, когда прямоугольный узел имеет нужную форму. Вы можете редактировать фигуру и после того, как ее рисование завершено. Назвать эту область customerPlaces. Переключите элемент управления Видимость в положение нет.

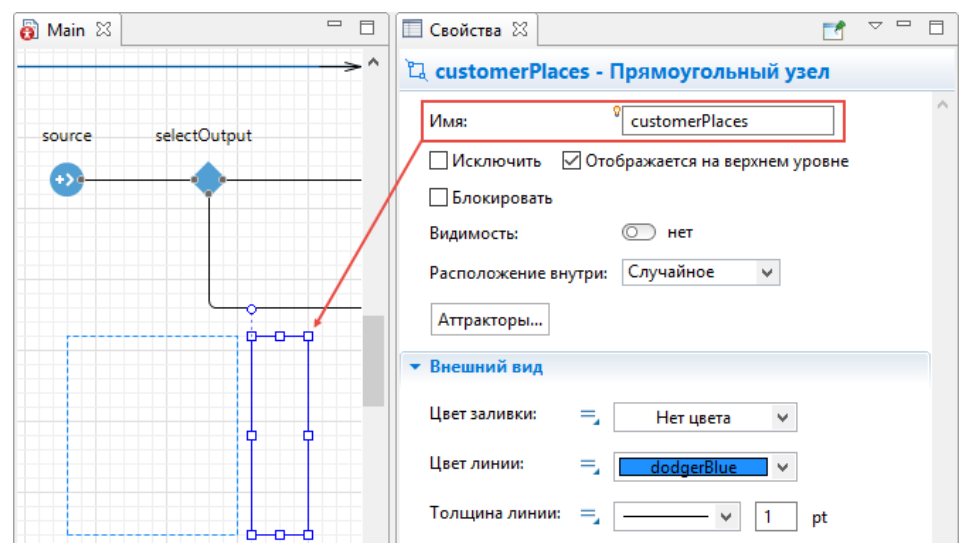

Рис. 34. Элемент управления Видимость

6. Выделить узел customerPlaces в графическом редакторе и щелкнуть кнопку Аттракторы... в свойствах узла. В открывшемся окне Аттракторы укажите число аттракторов 4 в режиме создания Количество аттракторов, затем щелкните OK. Вы увидите, что четыре аттрактора появились в узле customerPlaces на равном расстоянии друг от друга.

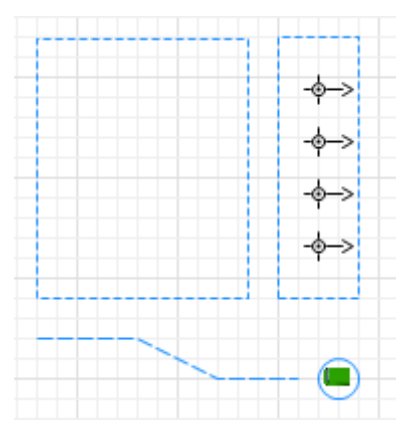

7. Теперь нам необходимо сослаться на эту фигуру в диаграмме процесса. Щелкните блок service и перейдите в панель Свойства этого блока. Выберите нарисованный нами узел customerPlaces в параметре Место агентов (delay)

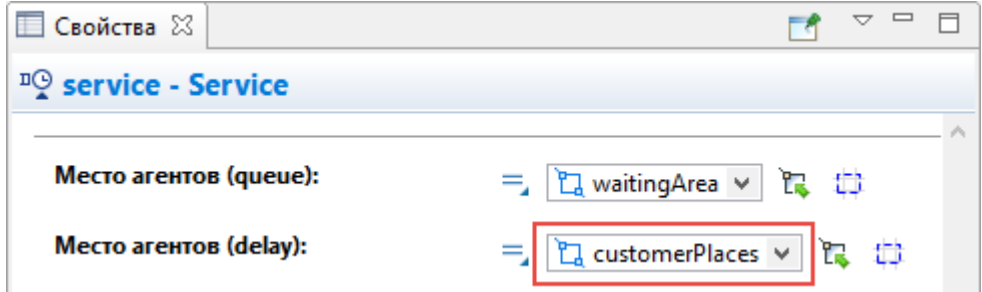

Задайте фигуру разметки для кассиров

1. Кассирам банка также требуется место, где они могли бы находиться во время обслуживания клиентов. Мы нарисуем такую область, используя [прямоугольный узел.](http://127.0.0.1:52999/help/topic/com.anylogic.help/html/markup/node-r.html)

2. Вначале откройте палитру Разметка пространства панели Палитра.

3. Двойным щелчком выделите элемент Прямоугольный узел <sup>П</sup>апалитры Разметка пространства, чтобы перейти в режим рисования.

4. Щелкните мышью в графическом редакторе, чтобы задать вершину верхнего левого угла, затем тащите прямоугольник, не отпуская кнопки мыши. Отпустите, когда прямоугольный узел имеет нужную форму. Вы можете редактировать фигуру и после того, как ее рисование завершено. Назовите эту область tellerPlaces. Переключите элемент управления Видимость в положение нет.

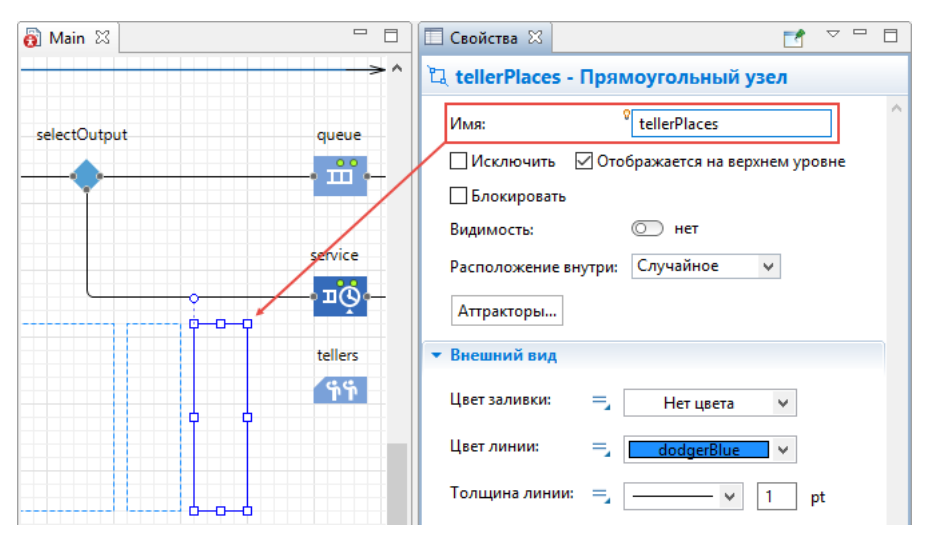

6. Мы будем использовать [аттракторы,](http://127.0.0.1:52999/help/topic/com.anylogic.help/html/markup/attractor.html) чтобы задать местоположение клерков. Выделите узел tellerPlaces в графическом редакторе и щелкните кнопку Аттракторы... в свойствах узла. В открывшемся окне Аттракторы укажите число аттракторов 4 в режиме создания Количество аттракторов, затем щелкните OK. Вы увидите, что четыре аттрактора появились в узле tellerPlaces на равном расстоянии друг от друга, но они направлены не в ту сторону. Выделите все аттракторы, зажав клавишу Shift и щелкнув по ним мышью, и потом выберите 180.0 в параметре Ориентация секции свойств Местоположение и размер.

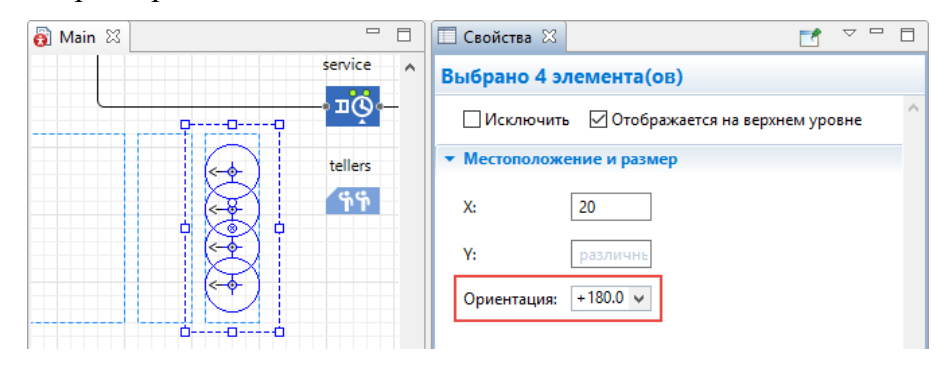

8. Щелкните объект tellers в диаграмме процесса и перейдите в его свойства.

9. Выберите нарисованный нами узел tellerPlaces в параметре Базовое местоположение (узлы)

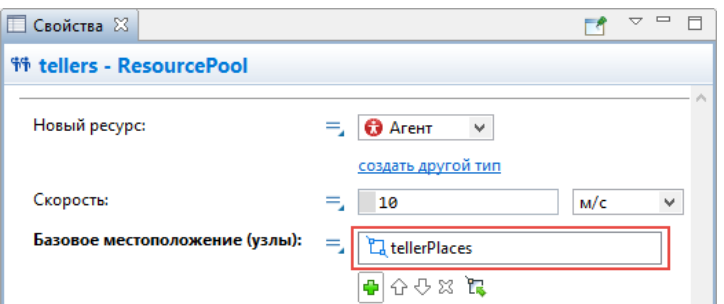

Вы можете запустить модель и наблюдать, как клиенты обслуживаются у банкоматов и проходят к кассирам.

Добавление 3D объектов

Создайте новый тип ресурсов

- 1. Откройте Библиотеку моделирования процессов в панели Палитра.
- 2. Перетащите элемент Тип ресурса В графический редактор.

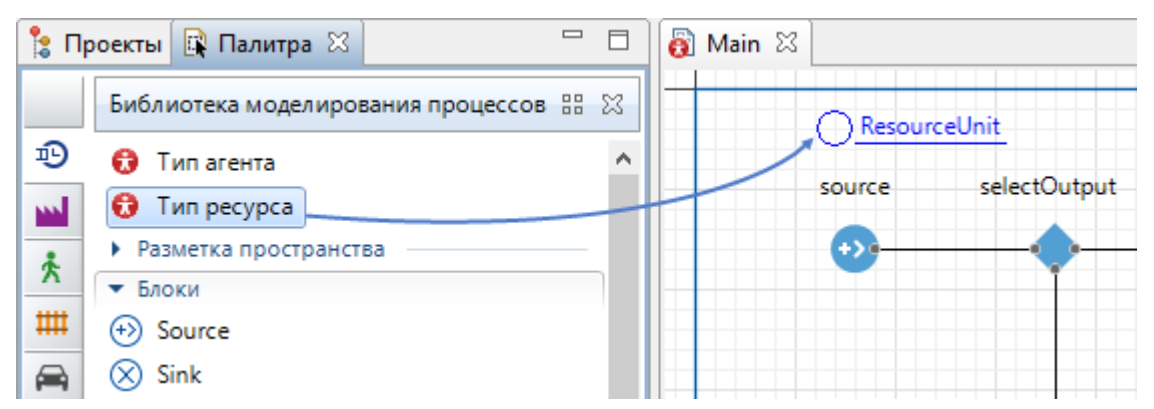

3. Откроется диалоговое окно Мастера создания агентов на шаге Создание нового типа агента. Введите Teller в поле Имя нового типа, оставьте опцию Создать новый тип агента "с нуля" выбранной. Нажмите Далее.

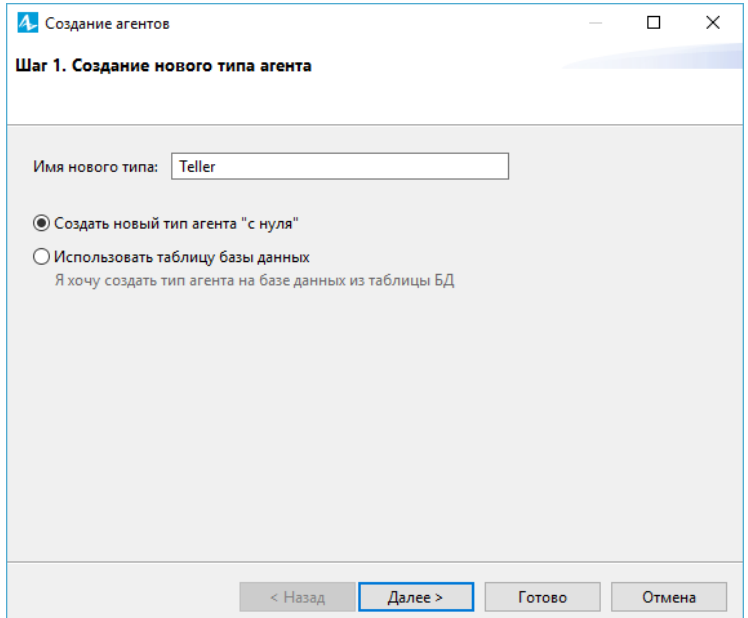

4. Выберите опцию 3D для типа анимации и фигуру анимации Служащий из списка 3D фигур.

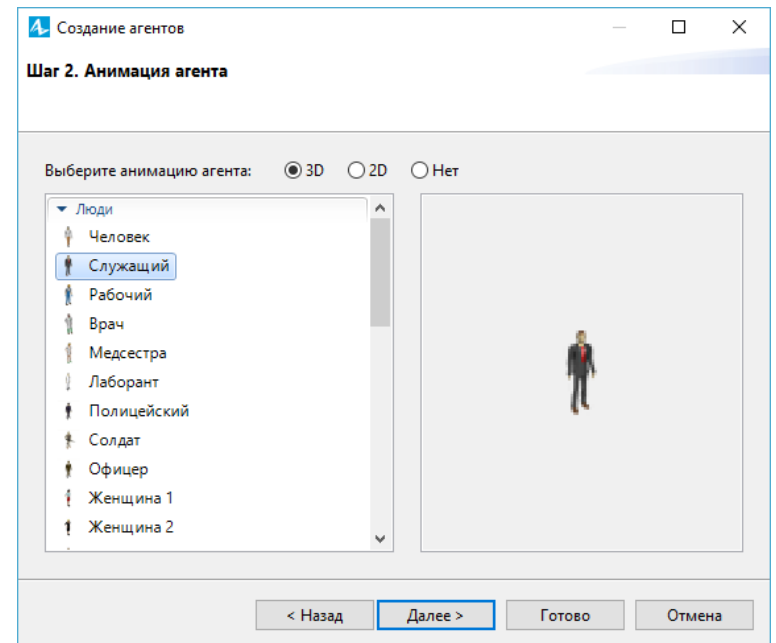

5. Щелкните Готово. Новая диаграмма Teller автоматически откроется. Вы можете найти 3D фигуру Служащий в начале координат. Переключитесь обратно на диаграмму Main.

Настройте использование нового типа ресурсов в блок-схеме

- 1. На диаграмме Main, выделите блок tellers в графическом редакторе.
- 2. Выберите тип ресурсов Teller в выпадающем списке параметра Новый ресурс.

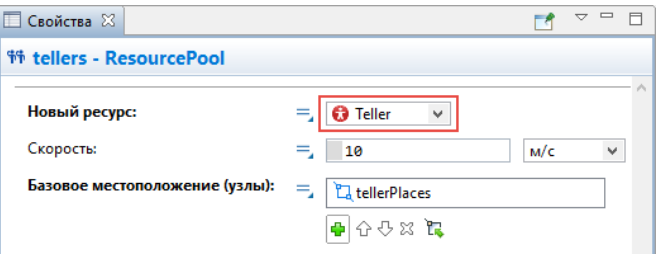

3. Запустите модель, чтобы увидеть получившуюся анимацию клерков.

Добавьте столы для клерков

1. Откройте палитру 3D Объекты в панели Палитра.

2. Перетащите четыре 3D фигуры Стол из секции палитры Офис в графический редактор и поместите их в узел tellerPlaces.

3. Расположите столы на аттракторах, так как аттракторы обозначают место, где стоят клерки

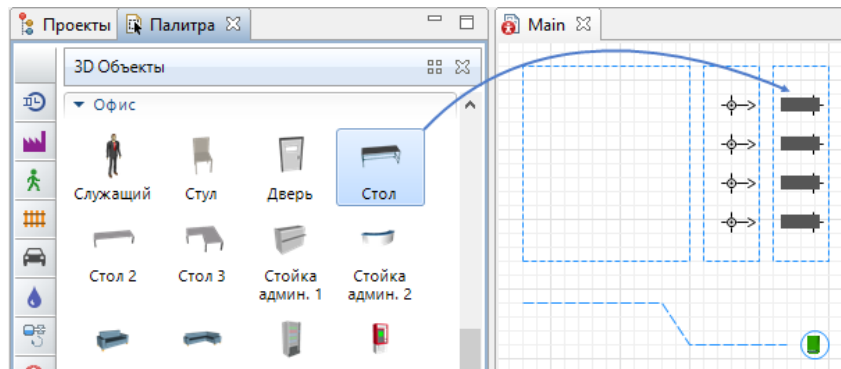

4. Вы заметите, что они стоят не той стороной к клеркам. Выделите все столы методом Shift -щелчок и перейдите в их свойства.

5. В секции Расположение измените параметр Поворот Z: -90.0 градусов.

6. При необходимости, выровняйте расположение всех восьми аттракторов и столов.

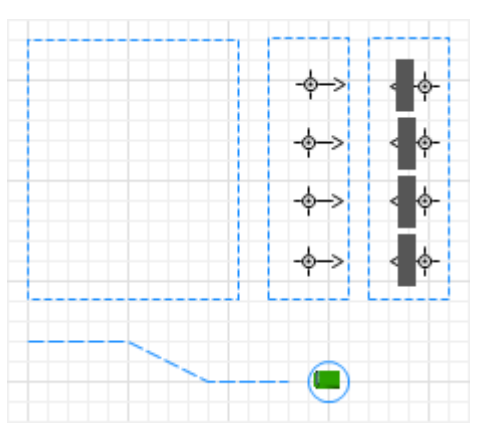

Теперь вы можете запустить модель и увидеть в 3D анимации, как некоторые клиенты идут к банкомату, а другие обслуживаются у столов клерков.

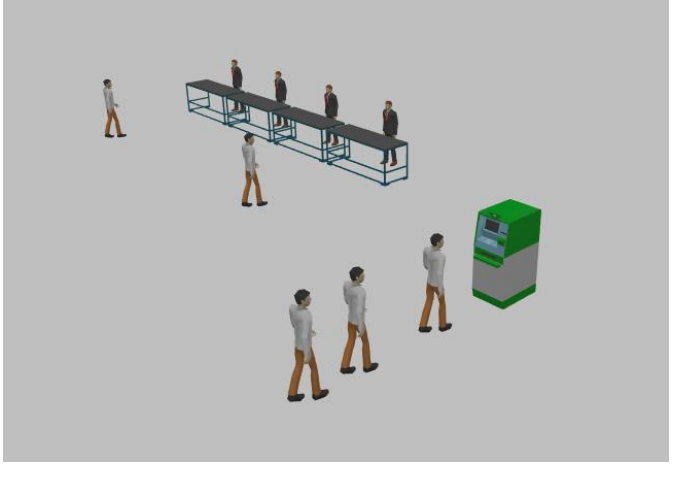

## Шаг 4. Сбор статистики

AnyLogic предоставляет пользователю удобные средства для сбора статистики по работе блоков диаграммы процесса. Блоки Библиотеки моделирования процессов самостоятельно производят сбор основной статистики. Мы можем, например, просмотреть интересующую нас статистику (скажем, статистику занятости банкомата и длины очереди) с помощью диаграмм.

Сбор статистики использования ресурсов

Добавьте диаграмму для отображения средней занятости банкомата

1. Откройте палитру Статистика. Эта палитра содержит элементы сбора данных и статистики, а также диаграммы для визуализации данных и результатов моделирования. Перетащите элемент Столбиковая диаграмма из палитры Статистика на диаграмму:

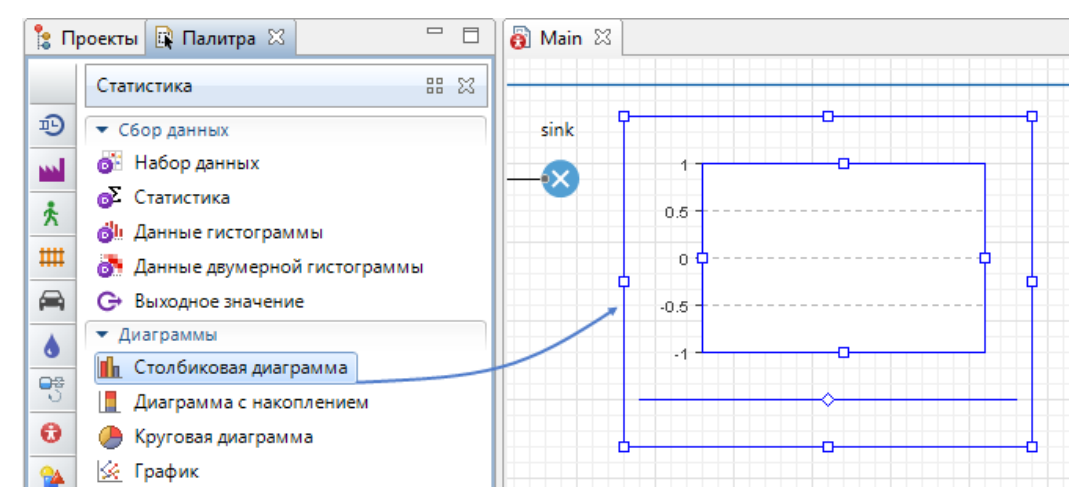

2. Перейдите в секцию Данные свойств столбиковой диаграммы. Щелкните кнопку **Д**обавить элемент данных, чтобы задать данные для отображения в диаграмме.

3. Измените Заголовок на Использование банкомата.

4. Введите ATM.statsUtilization.mean() в поле Значение. Здесь ATM - это имя нашего объекта Delay. У каждого объекта Delay есть встроенный набор данных statsUtilization, занимающийся сбором статистики использования этого объекта. Функция mean() возвращает среднее из всех измеренных этим набором данных значений. Вы можете использовать и другие методы сбора статистики, такие, как min() или max().

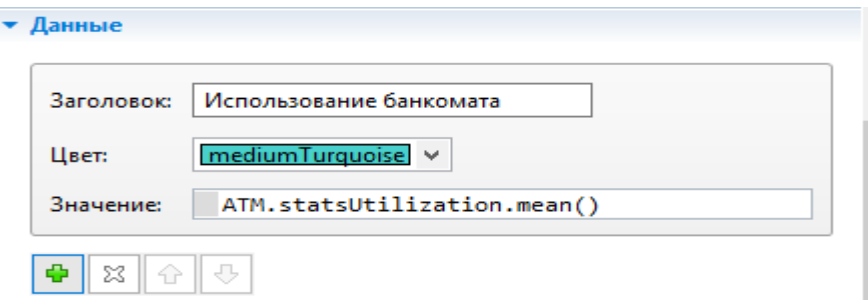

5. Перейдите в секцию Легенда панели Свойства. Измените расположение легенды относительно диаграммы (мы хотим, чтобы она отображалась справа).

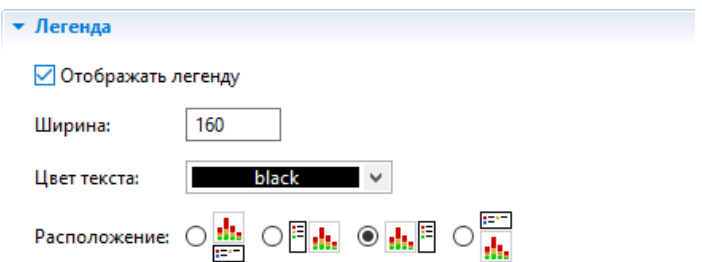

## 6. И измените ее размер:

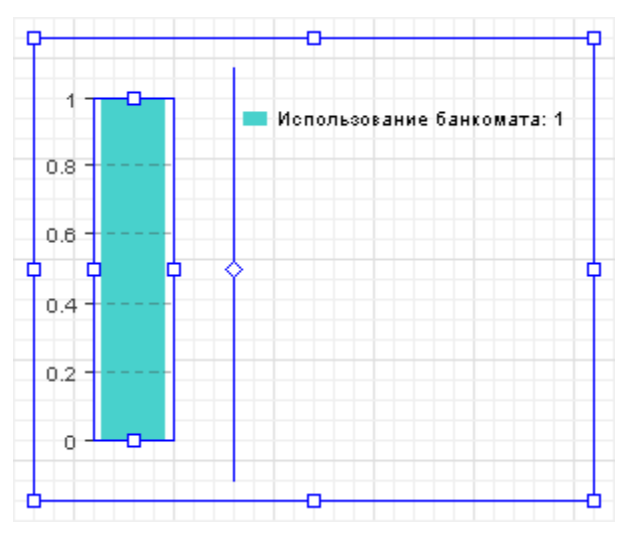

Добавьте диаграмму для отображения средней длины очереди

1. Аналогичным образом добавьте еще одну столбиковую диаграмму. Измените ее размер так, как показано на рисунке:

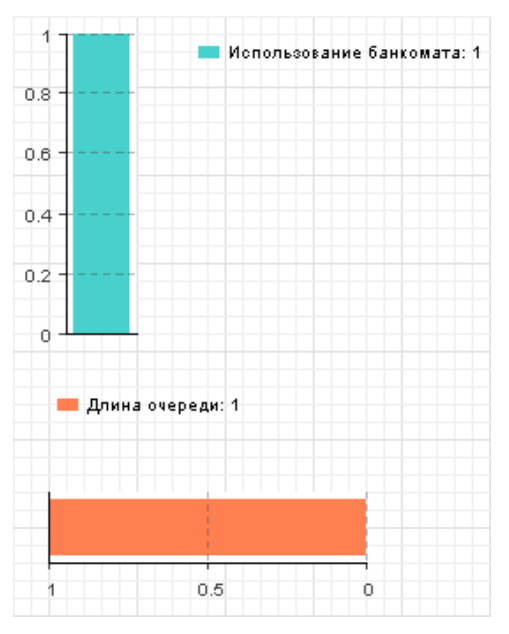

2. Перейдите в секцию Внешний вид панели Свойства и выберите последнюю опцию параметра Направление столбцов, чтобы столбцы столбиковой диаграммы росли влево. Также измените положение легенды в секции Легенда (как показано на рисунке ниже).

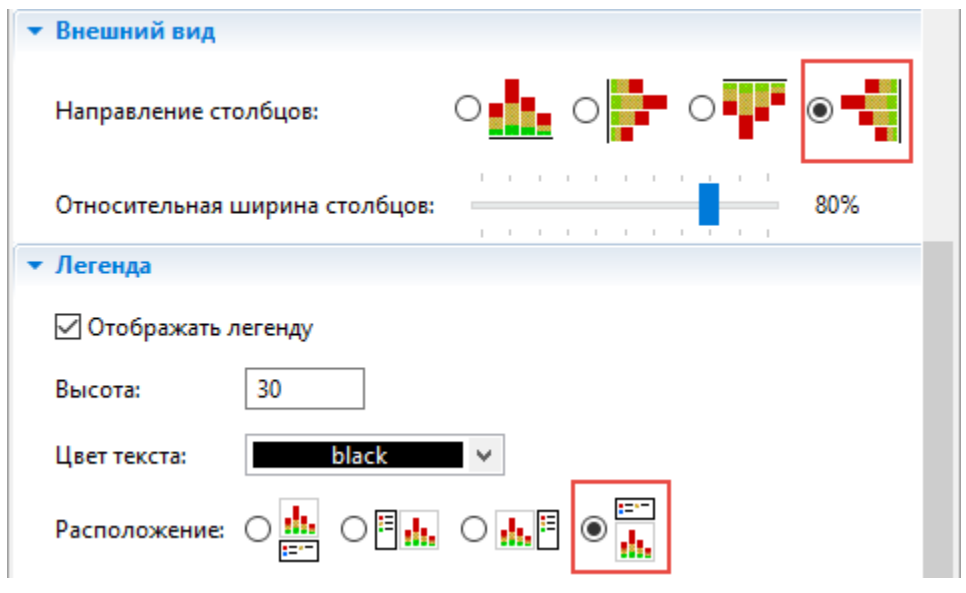

3. В секции Данные свойств диаграммы щелкните мышью по кнопке Добавить элемент данных.

4. Измените Заголовок на Queue length. Задайте Значение: queue.statsSize.mean() Здесь statsSize - это имя объекта типа "статистика" StatisticsContinuous, производящего сбор статистики размера очереди объекта Queue.

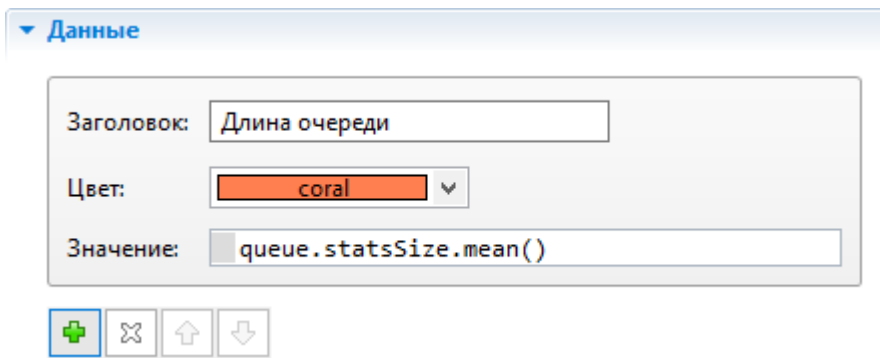

Запустите модель и понаблюдайте за занятостью банкомата и средней длиной очереди с помощью только что созданных диаграмм.

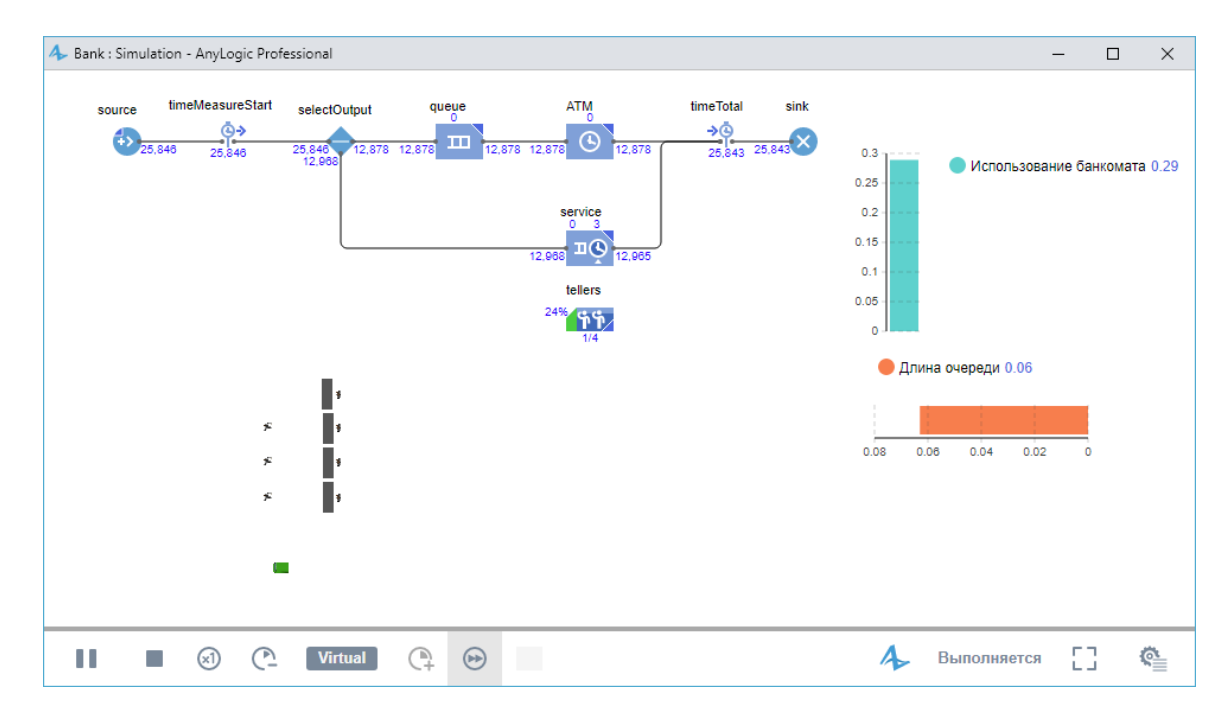

Сбор статистики по времени обслуживания

Мы хотим знать, сколько времени клиент проводит в банковском отделении. Мы соберем эту статистику с помощью блоков [TimeMeasureStart](http://127.0.0.1:52999/help/topic/com.anylogic.help/html/processmodeling/timemeasurestart.html) и [TimeMeasureEnd](http://127.0.0.1:52999/help/topic/com.anylogic.help/html/processmodeling/timemeasureend.html) из Библиотеки моделирования процессов и отобразим собранную статистику распределения времен обслуживания клиентов с помощью гистограммы. Чтобы измерить время, проведенное агентами на определенном отрезке диаграммы процесса, мы должны разместить эти блоки соответственно на входе в интересующий нас отрезок и на выходе из него. Первый блок хранит время прохождения агента через блок, а второй измеряет время, которое агент провел на отрезке диаграммы процесса после того, как покинул первый блок.

Добавьте блоки измерения времени в диаграмму процесса

1. Измените диаграмму процесса так, чтобы между блоком source и блоком selectOutput появилось место для нового блока.

2. Откройте Библиотеку моделирования процессов в панели Палитра и добавьте блок TimeMeasureStart в освободившееся место. Убедитесь, что порты блока соединены к соседним блокам.

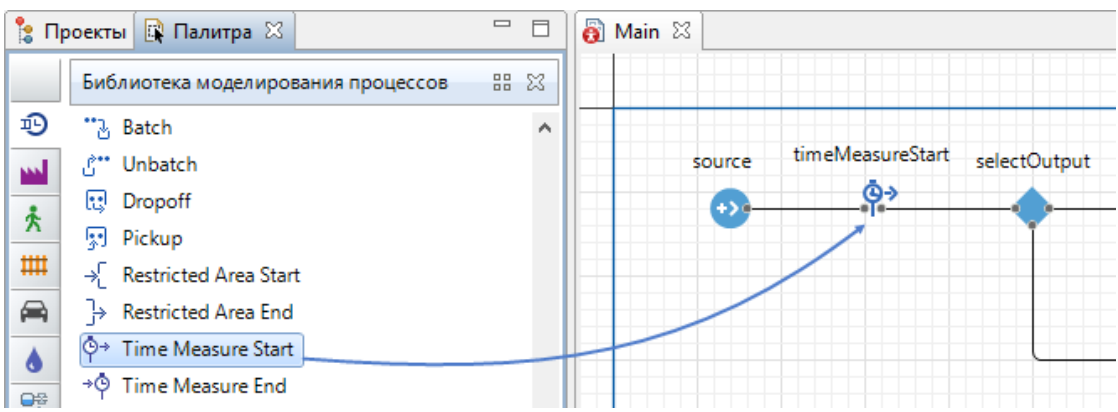

3. Перетащите блок sink вправо.

4. Перетащите блок TimeMeasureEnd из Библиотеки моделирования процессов на графический редактор и разместите его перед блоком sink.

5. Убедитесь, что входной порт блока соединен с блоками ATM и service, а выходной - с блоком sink.

6. Чтобы рассчитать распределения времен для агентов, в свойствах каждого блока TimeMeasureEnd должен быть указан как минимум один блок TimeMeasureStart. Откройте свойства вашего блока и задайте блок TimeMeasureStart в параметре Объекты TimeMeasureStart. Переименуйте блок TimeMeasureEnd в timeTotal

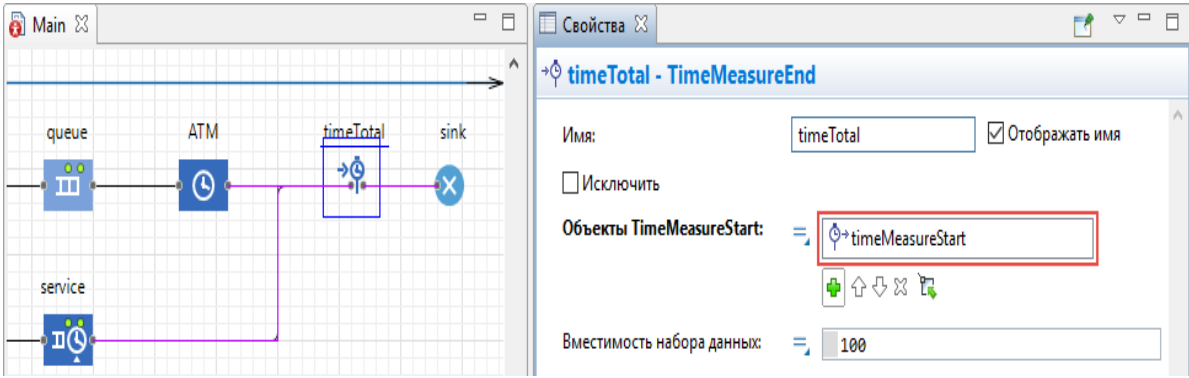

Добавьте гистограмму для отображения собранной статистики

1. Чтобы добавить гистограмму на диаграмму агента, перетащите элемент Гистограмма из палитры Статистика в графический редактор. Измените ее размер.

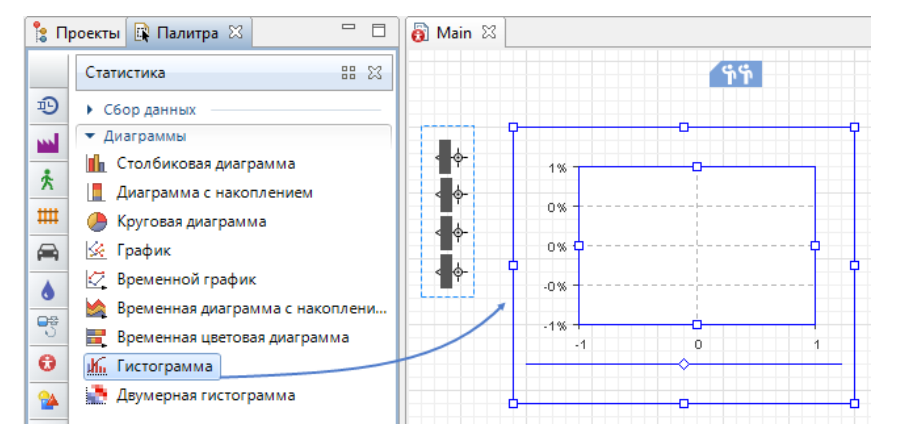

2. Укажите, какой элемент сбора данных хранит данные, которые вы хотите отобразить на вашей гистограмме: в секции Данные свойств гистограммы щелкните мышью по кнопке добавить данные.

3. Измените Заголовок отображаемых данных на Распределение времени в системе.

4. Введите timeTotal.distribution в поле Данные. timeTotal - имя блока TimeMeasureEnd, который собирает распределение времен пребывания агентов в системе.

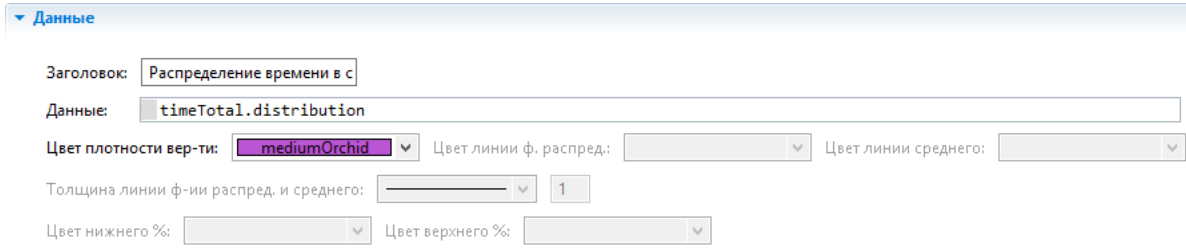

Запустите модель. Включите режим виртуального времени и понаблюдайте за тем, какой вид примет распределение времен пребывания клиентов в системе.

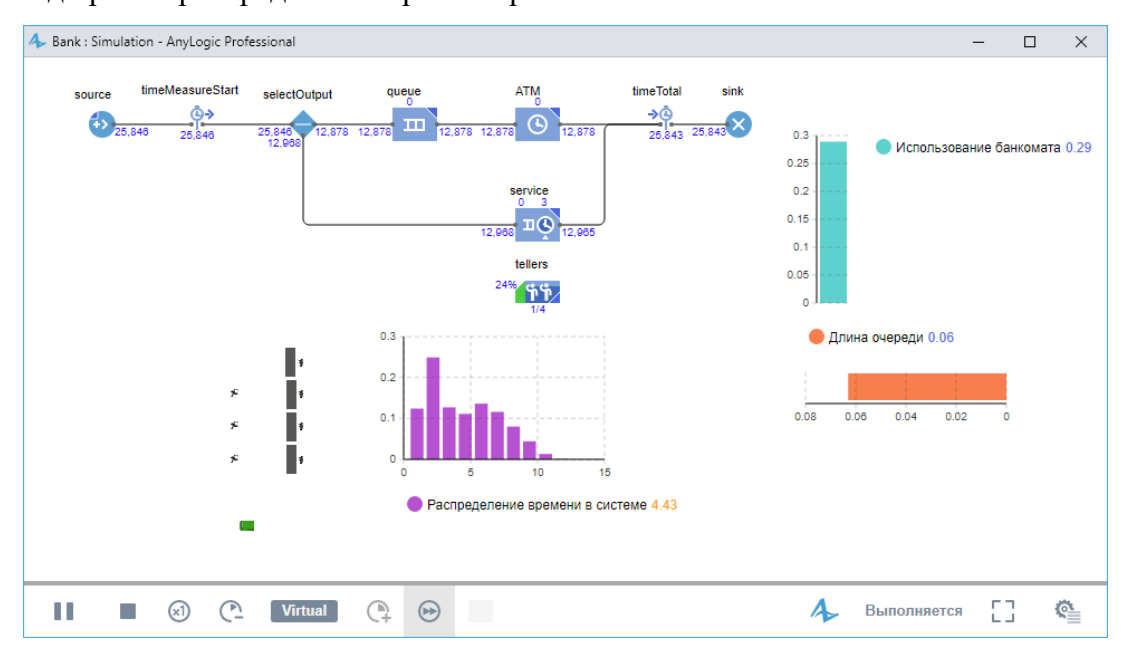

Контрольные вопросы

1. Расскажите о назначении имитационного моделирования.

2. Поясните, может ли пользователь вносить изменения в имитационную модель в ходе работы.

3. Приведите пример имитационного моделирования.

4. Какие процессы и системы можно моделировать c помощью платформы Anylogic?

5. Назовите три подхода современного моделирования.

6. Какие Вы знаете объекты библиотеки моделирования процессов в AnyLogic?

7. Какие объекты библиотеки моделирования процессов используются для работы с потоком заявок? Перечислите их основные свойства.

8. Какие объекты библиотеки моделирования процессов используются для работы с содержимым заявок? Перечислите их основные свойства.

9. Какие объекты библиотеки моделирования процессов используются для работы с ресурсами? Перечислите их основные свойства.